# WERSITY OF EXCHANGE

Preparing and Submitting a Non-Catalog Request FOR REQUESTERS *Revised 5/30/2023*

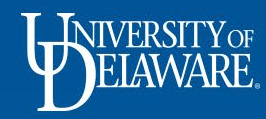

## Preparing and Submitting a Non-Catalog Requisition

- **Non-catalog** shopping refers to UDX purchases where hosted and punch-out catalogs are not used.
- A non-catalog requisition usually begins with a quote from a supplier.
- A supplier must be registered in UD Exchange prior to completing a non-catalog form.
- Note: Just because a supplier does not have a catalog in UDX does not *always*  mean that you will need to obtain a quote, have them register as a supplier in UDX, and complete a non-catalog order. UD employees can still purchase **goods** (not services) outside of UDX with their UD Credit Cards when the amount of the purchase is within the cardholder's dollar limit.

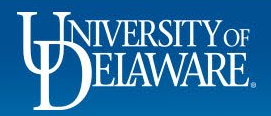

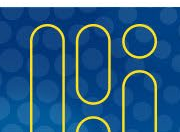

## As a Requester in UD Exchange:

- You can **prepare** *and* **submit** your own orders.
- Employees with just the Shopper role can **prepare** their own orders but will have to **assign** their orders to you as a Requester to review and submit them on their behalf.
- A Shopper can assign their order to you while it is still a Shopping Cart or after they have clicked Proceed to Checkout to create their draft requisition.
- Business processes may vary by department/business unit. Some departments might expect Shoppers to complete all required information on a draft requisition before assigning it to a Requester while others might instruct their Shoppers to only complete basic cart information and add necessary attachments prior to assigning the order to a Requester who will complete the financial details.
- This guide will illustrate how to prepare your own requisitions as well as complete requisitions for Shoppers.

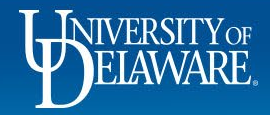

### Cassidy Painting Inc.

Before beginning your order in UDX, review the **quote** you received from the supplier.

Take note of which items/services will need to be listed as separate line items on the non-catalog form.

Company: University of Delaware

Email/Fax: WO#1041012 ACCT# MAIN175336

Project: Morris Library and Robinson Hall

#### **BID AMOUNT: See Below**

Remarks/Clarifications:

**TV. IVIGITA CRANE** 

Robinson Hall: Power wash all sides of the building to remove dirt and mildew not including roof top windows \$6,800.00 Morris Library: Power wash all sides of the building to remove dirt and mildew \$17,850.00

The quoted amount reflects the project conditions as presented at the time of pricing. Unforeseen field conditions will require a review of the quoted amount and must be addressed prior to the work continuing.

Not included: Wage rates, bond cost, floor coating or sealers, painting of exposed floor, staining of wood doors, p-lam finishes, caulking of cabinets and millwork, wall protection and accessories, wall coverings, nights or weekends

It's preferred but not required to separately list out all items if they are the same commodity (e.g., building materials). However, it IS important to separate goods from services. It is also important to separate tagged equipment items.

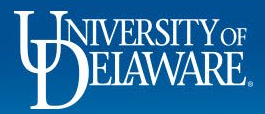

rQ

0

3

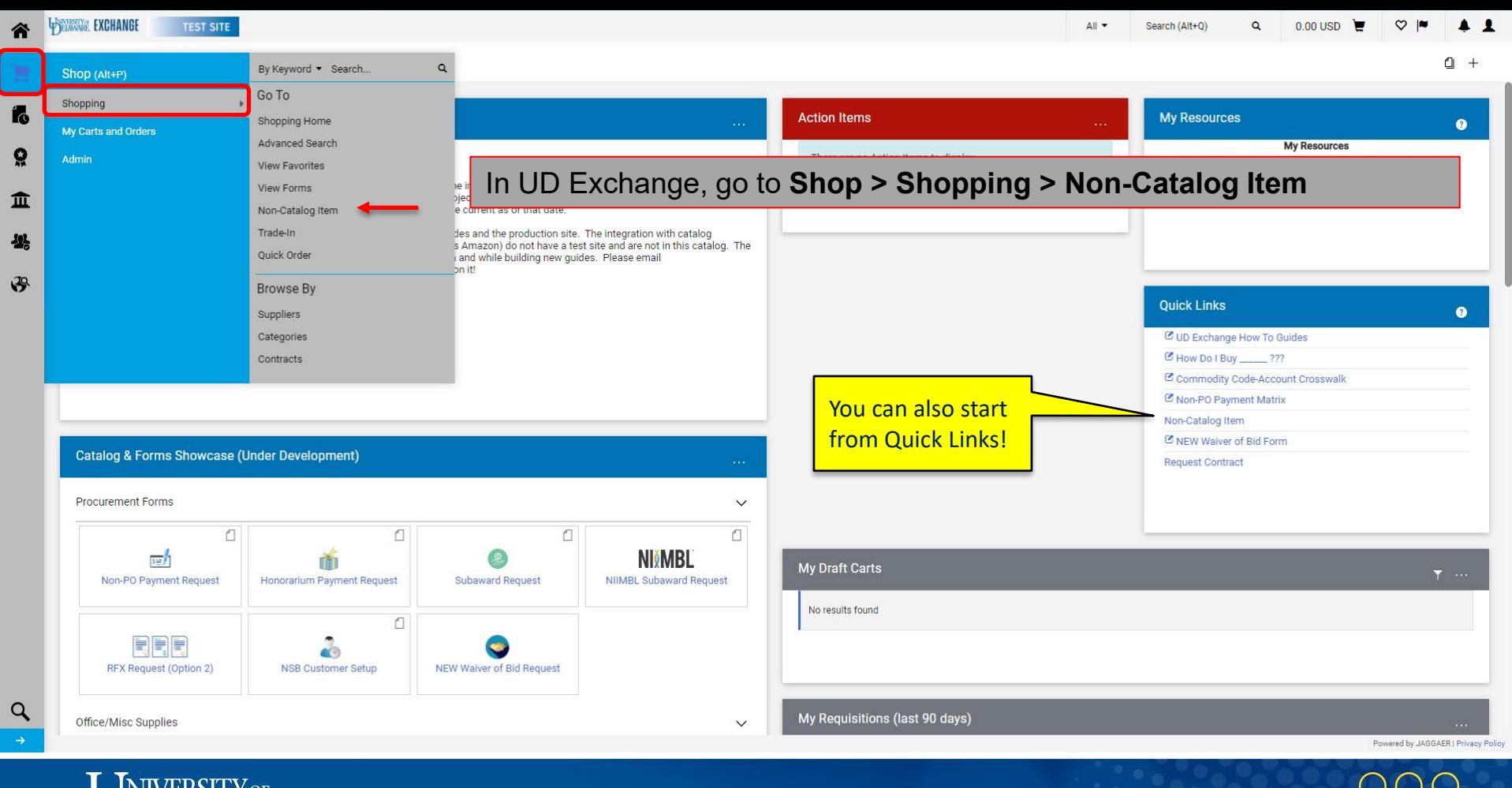

4

**INIVERSITY OF** 

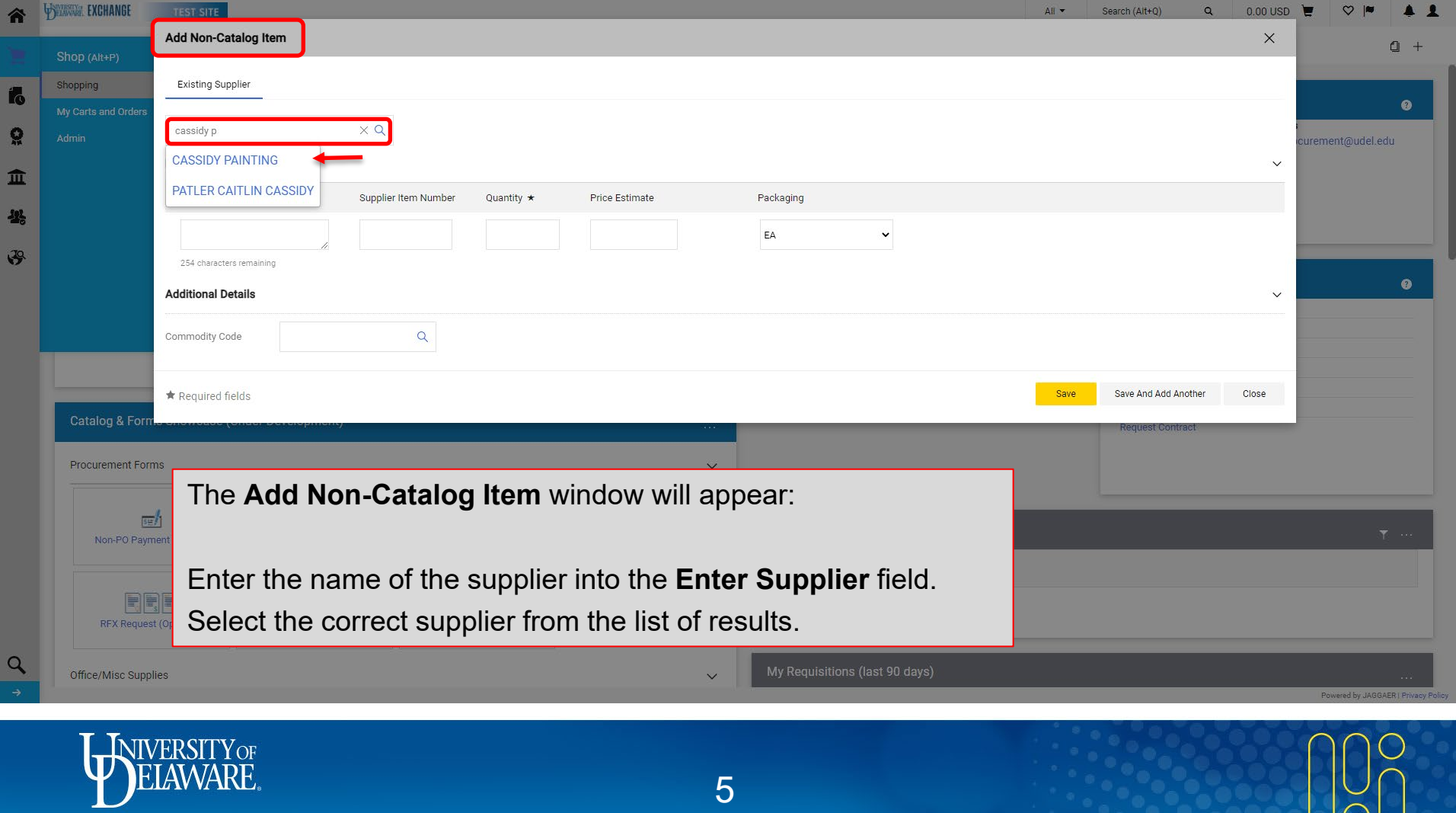

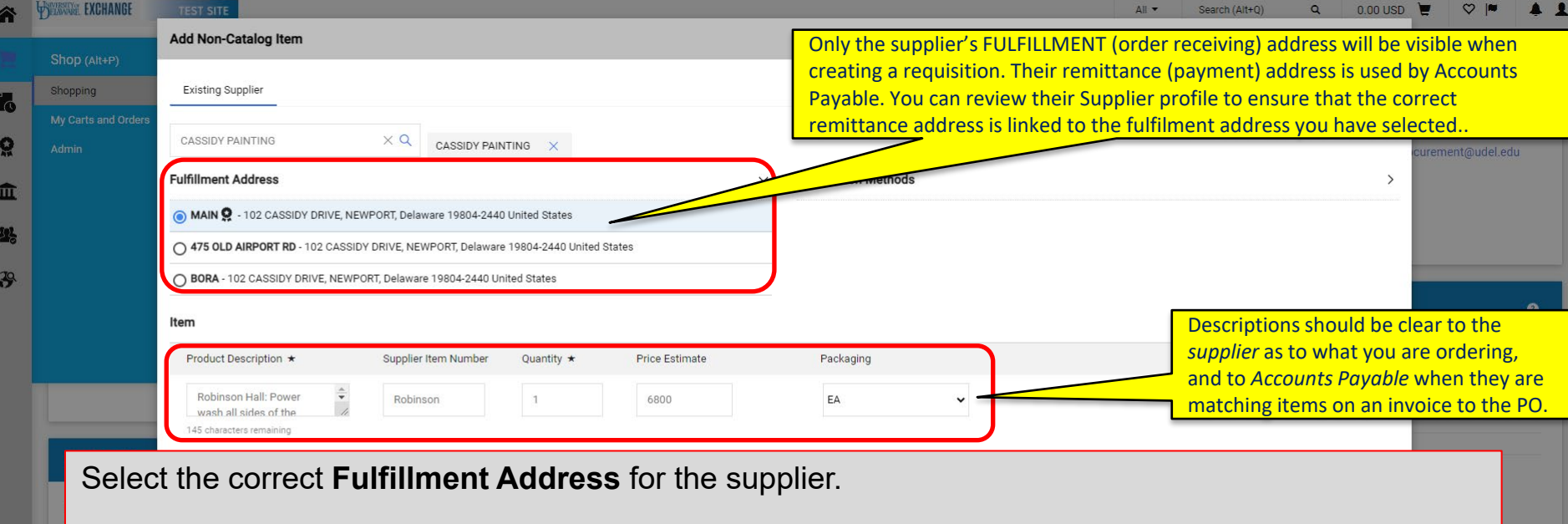

Enter the details for the first line-item of your order:

• **Product Description, Supplier Item Number** *(optional)***, Quantity, Price Estimate,** and **Packaging** fields.

**Tip**: Copy and paste line-item information directly from the quote you received from the supplier!

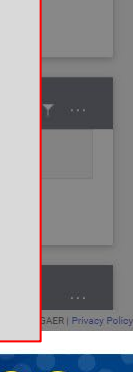

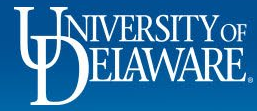

 $\alpha$ 

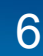

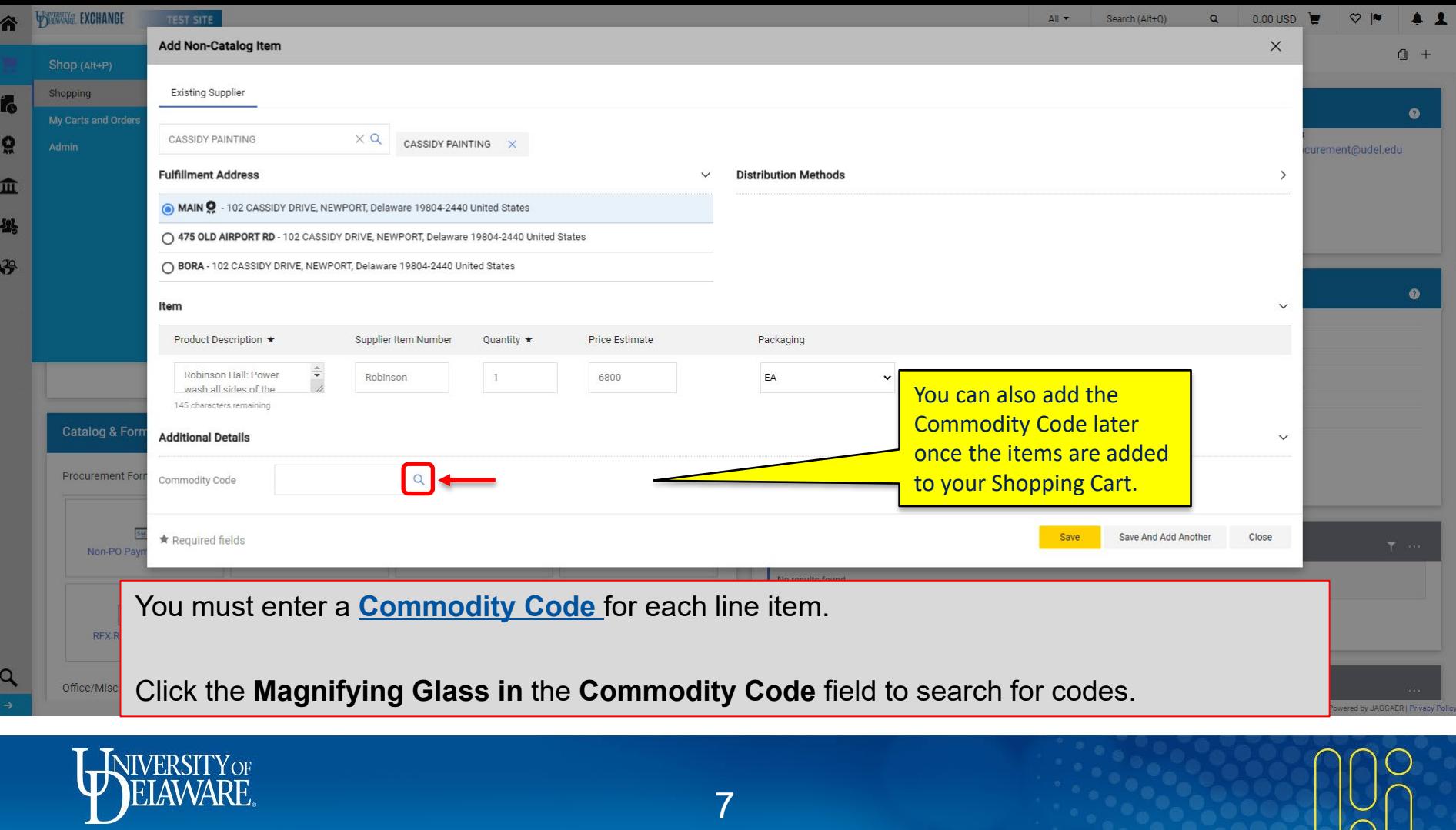

7

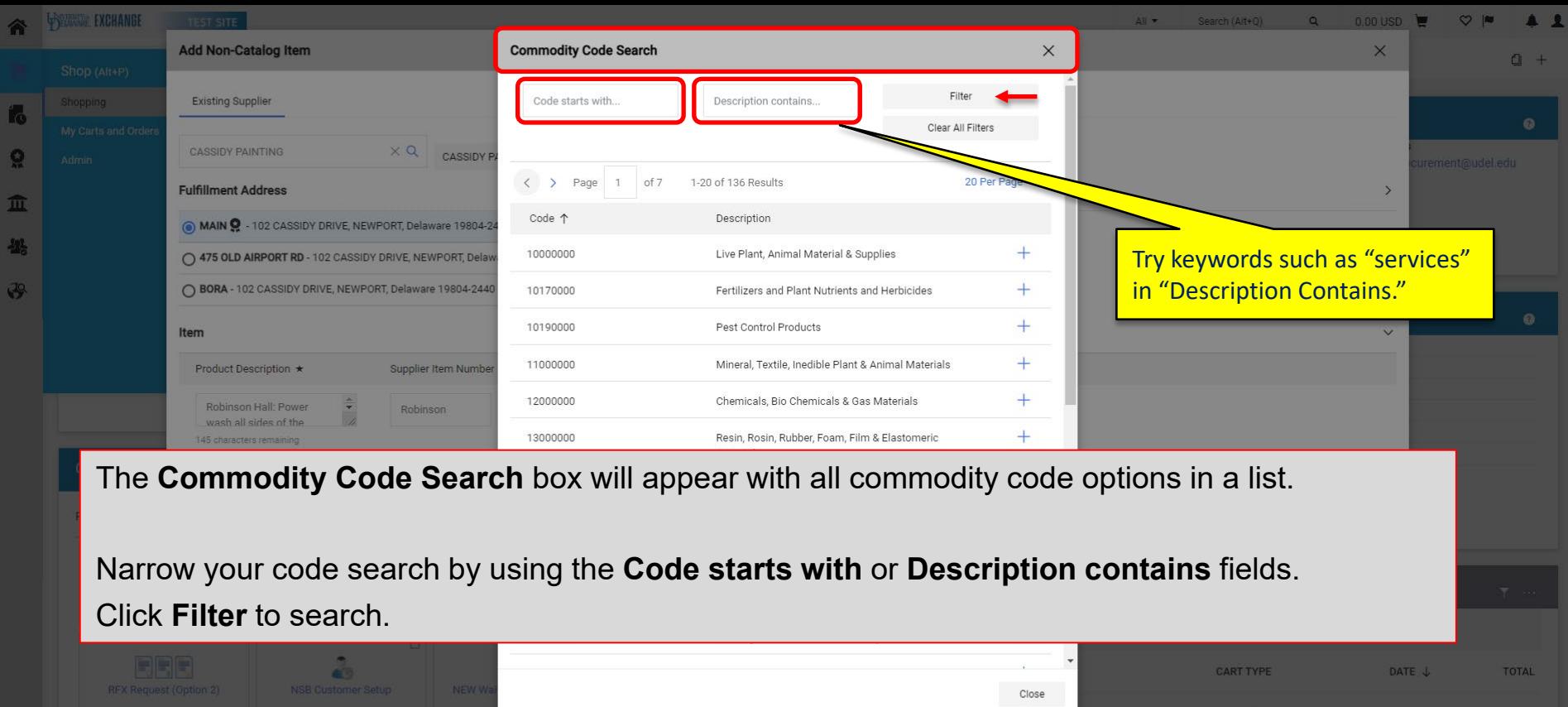

8

 $\infty$  .

My Drafts

 $4/14/2023$ 

0.00 USD

 $\begin{array}{c} \n\mathbf{Q} \n\end{array}$ 

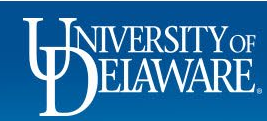

Office/Misc Supplies

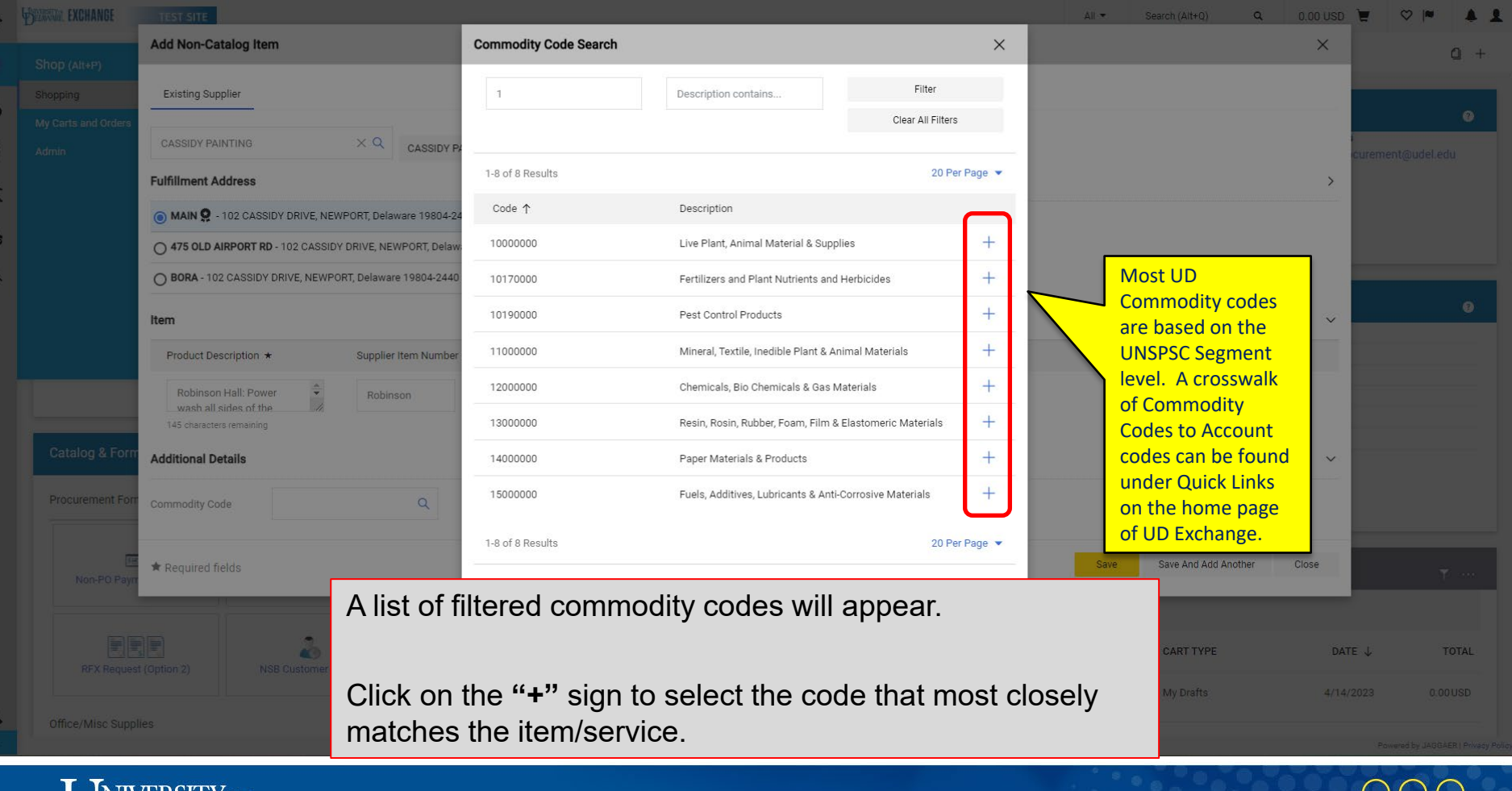

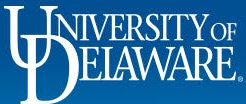

 $\epsilon$ 

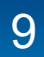

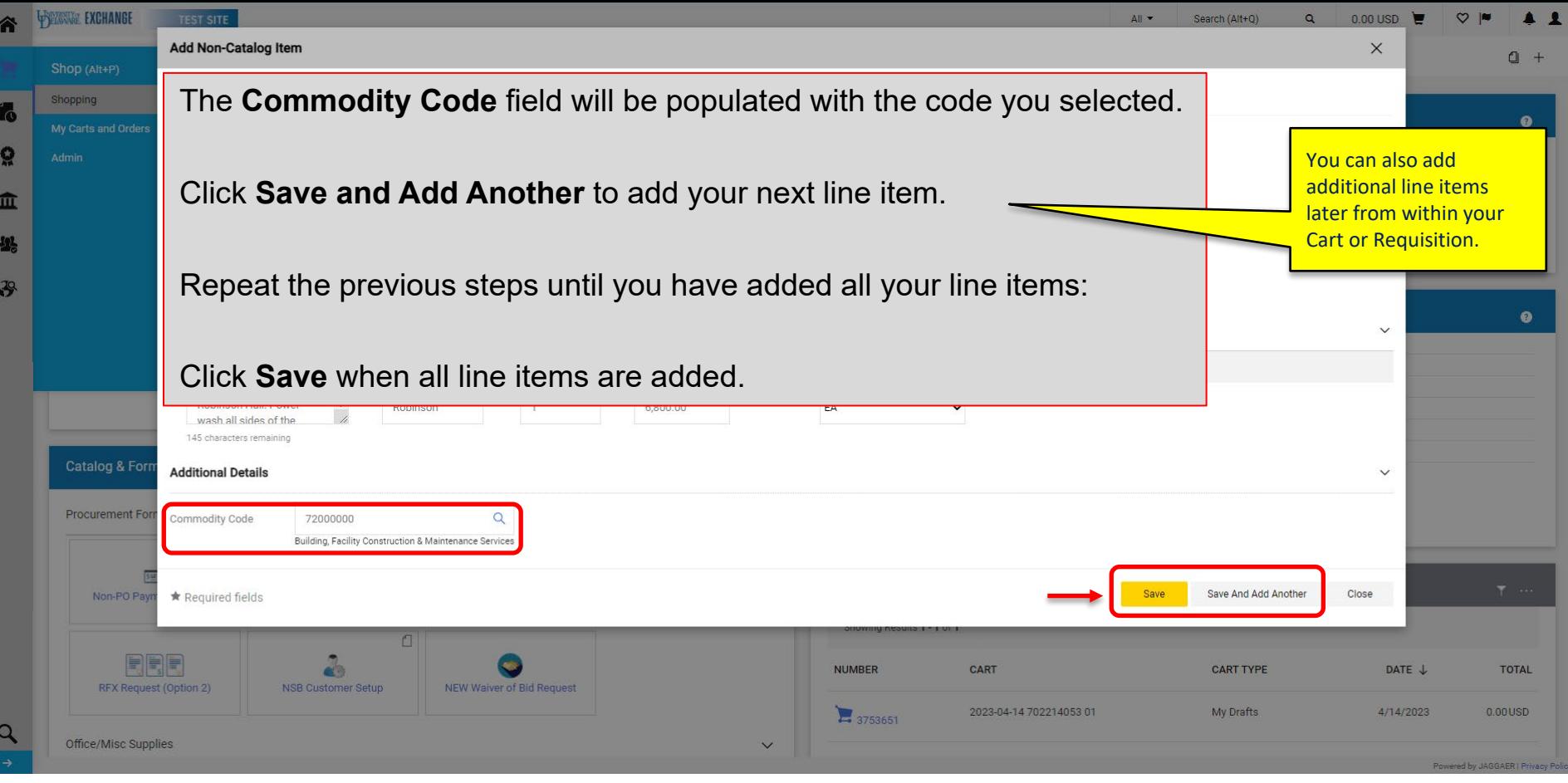

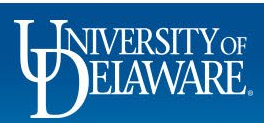

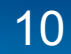

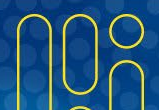

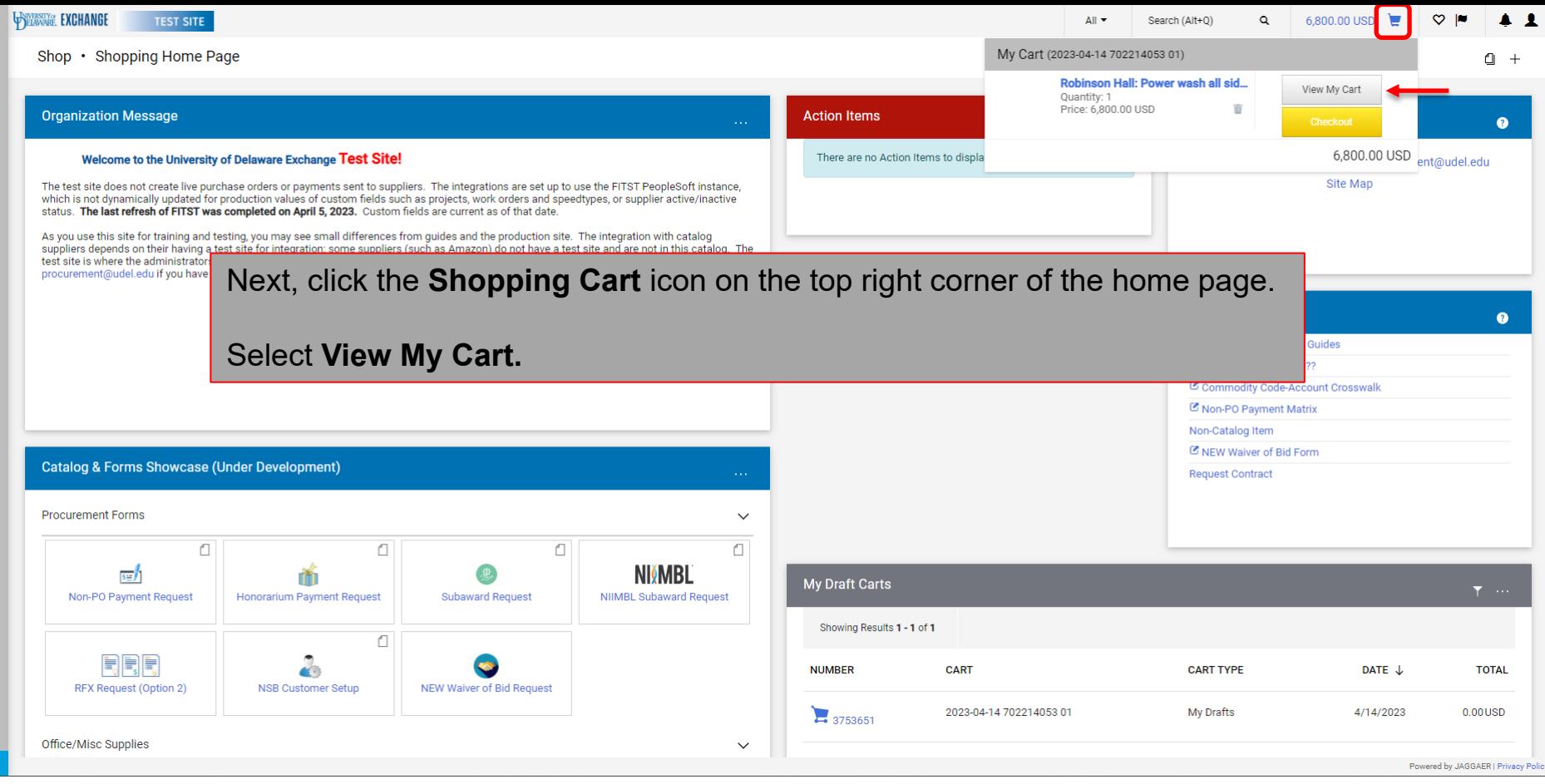

11

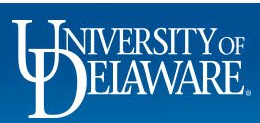

谷

 $\blacktriangleright$ fo ្ល

 $\pmb{\hat{\textbf{m}}}$ 卷

 $\mathfrak{F}$ 

 $\alpha$  $\overline{\phantom{a}}$ 

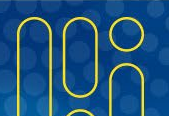

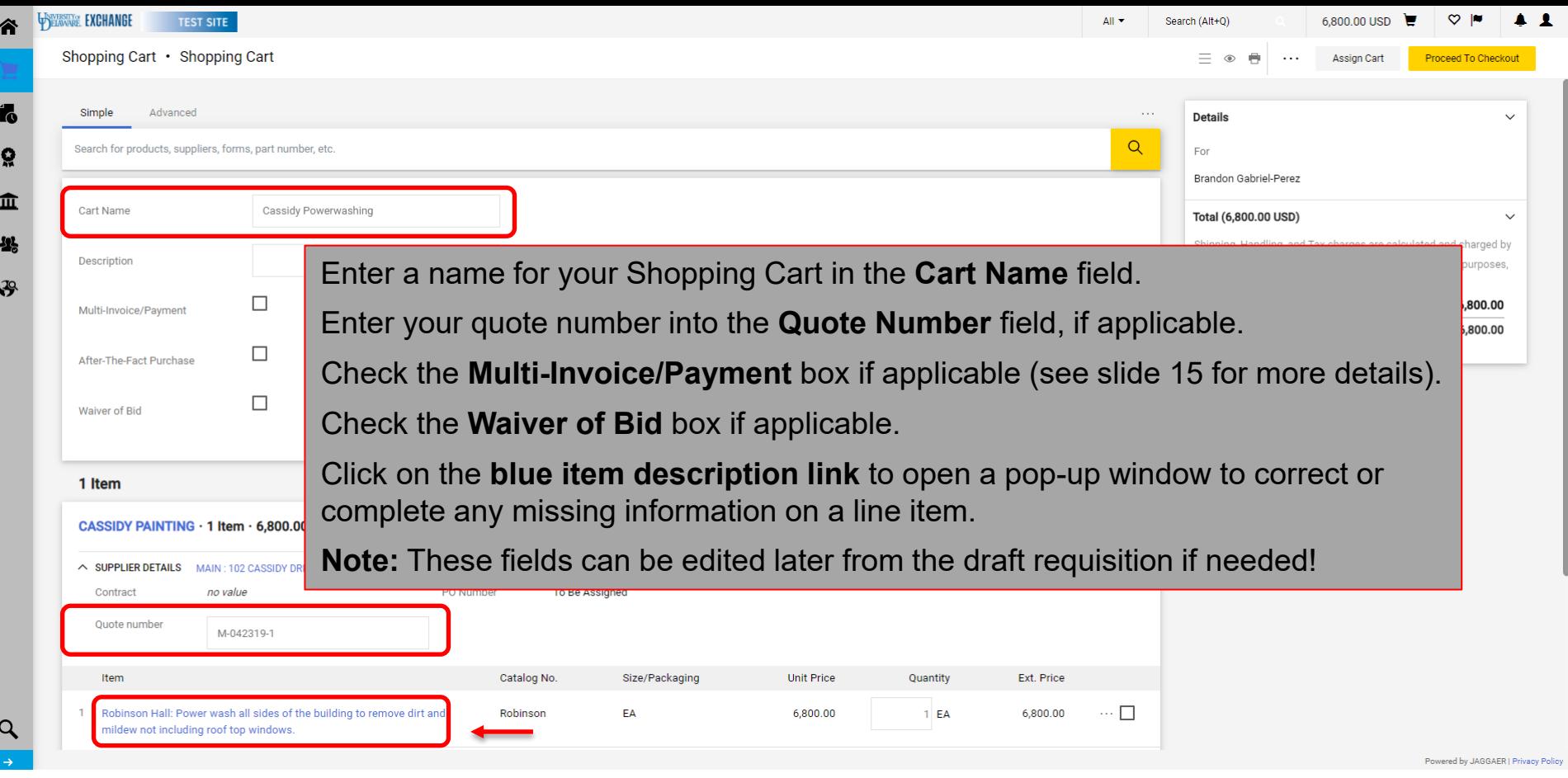

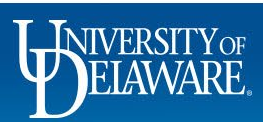

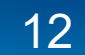

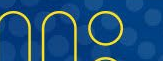

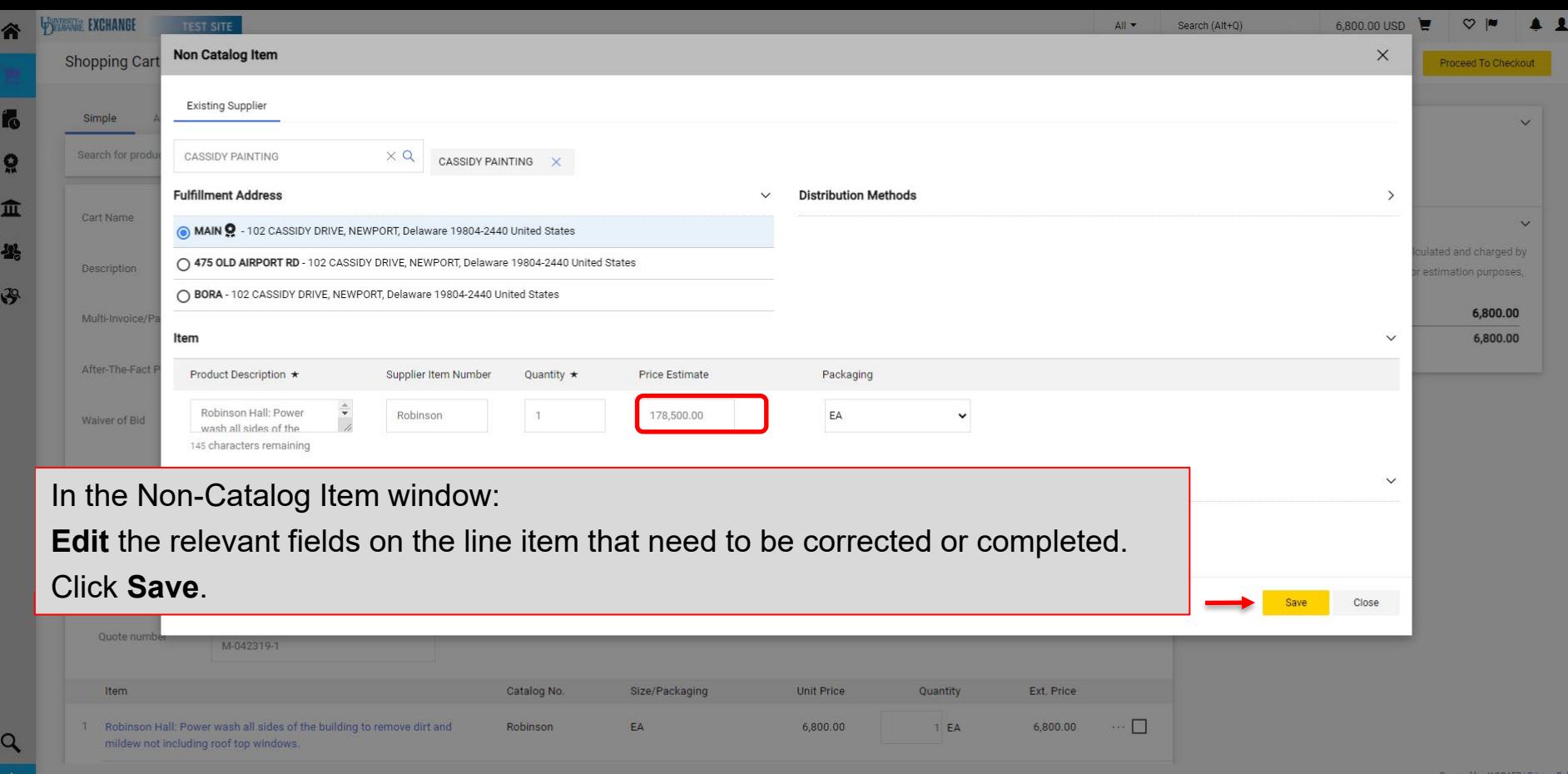

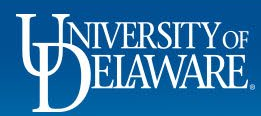

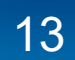

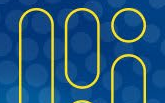

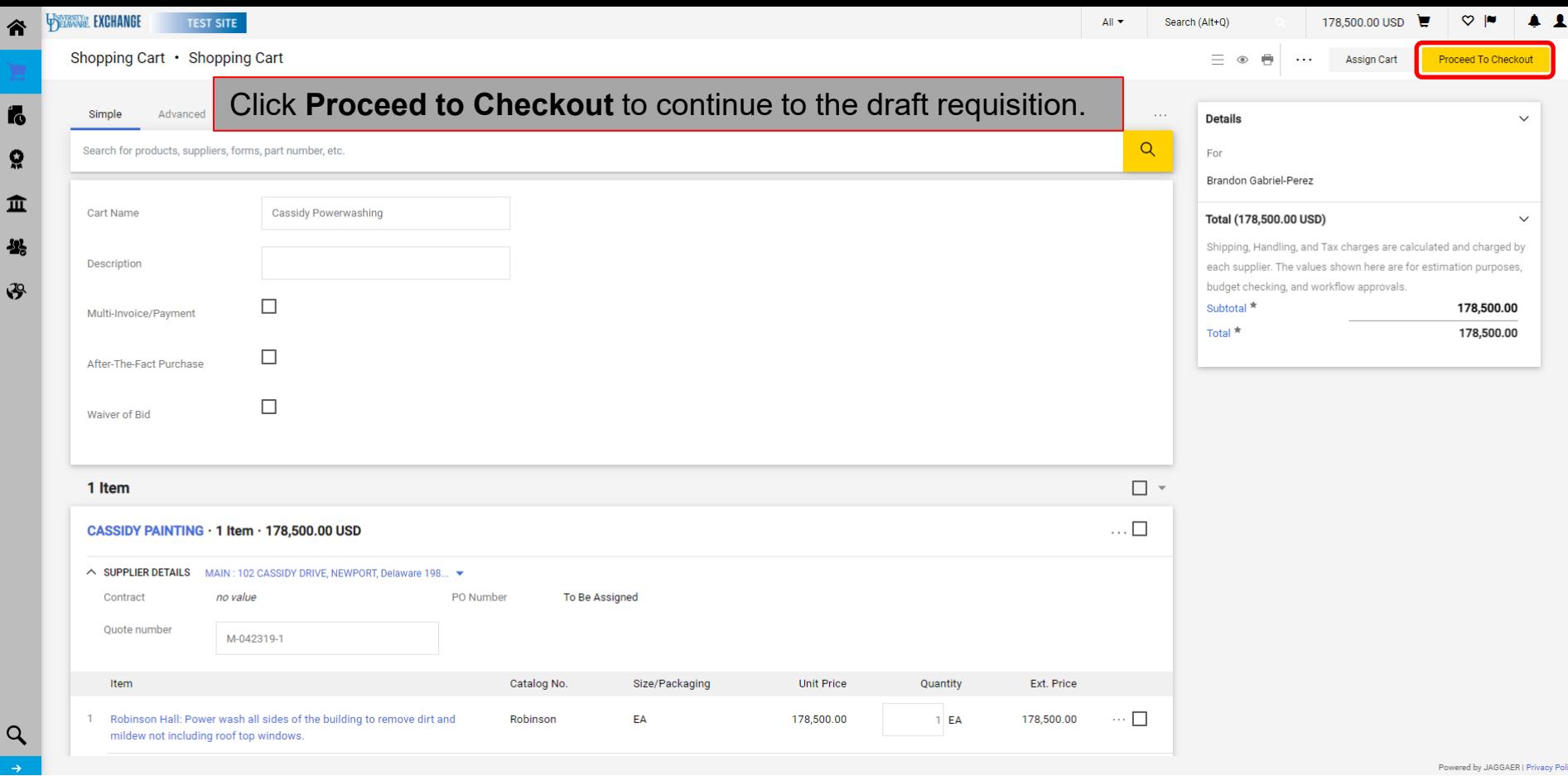

icy

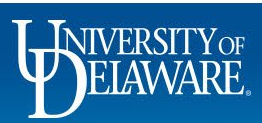

 $\alpha$ 

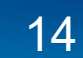

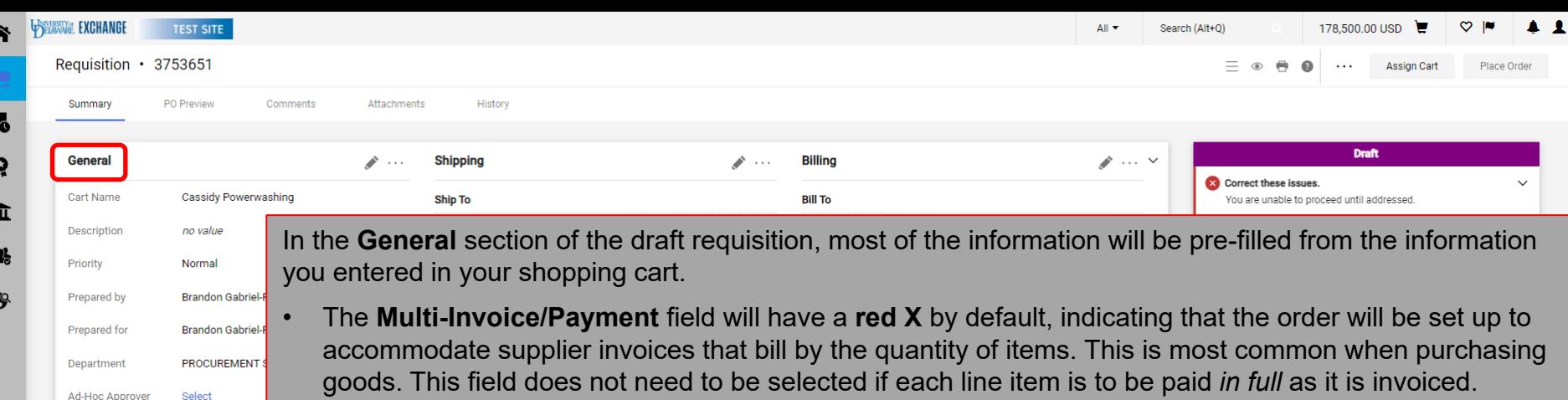

Multi-Invoice/Payment

Q

**Internal Fields UD Internal Fields** eBuilder Process Instance After-The-Fact Purchase **Technology Request # Waiver of Bid** 

- The **Multi Invoice/Payment** field should be edited to display a **green check mark** when the order needs to be set up to accommodate supplier invoices that are based on amount, paying the order in parts, and drawing down the dollar amount of the order to zero. For example, if UD is to pay the vendor 20% up front and then the remaining 80% upon completion of the work. This is most common when purchasing services. This is also known as a "blanket PO".
- You should decide whether to select this option based on your review of the quote. A Procurement Services staff member will also review the Multi Invoice/Payment box for accuracy once the requisition reaches Procurement for approval.

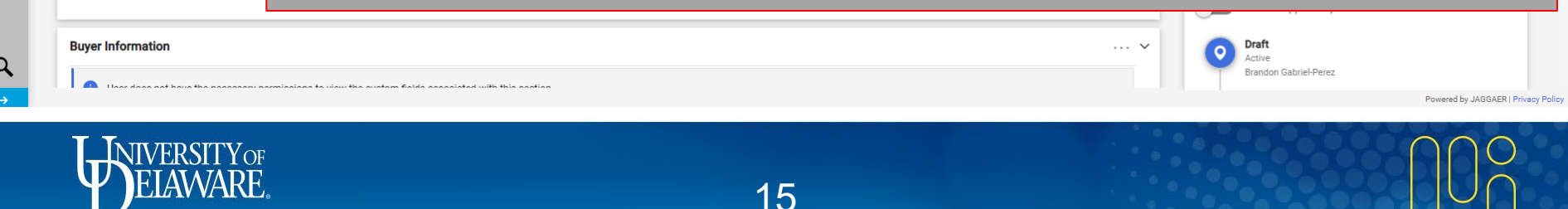

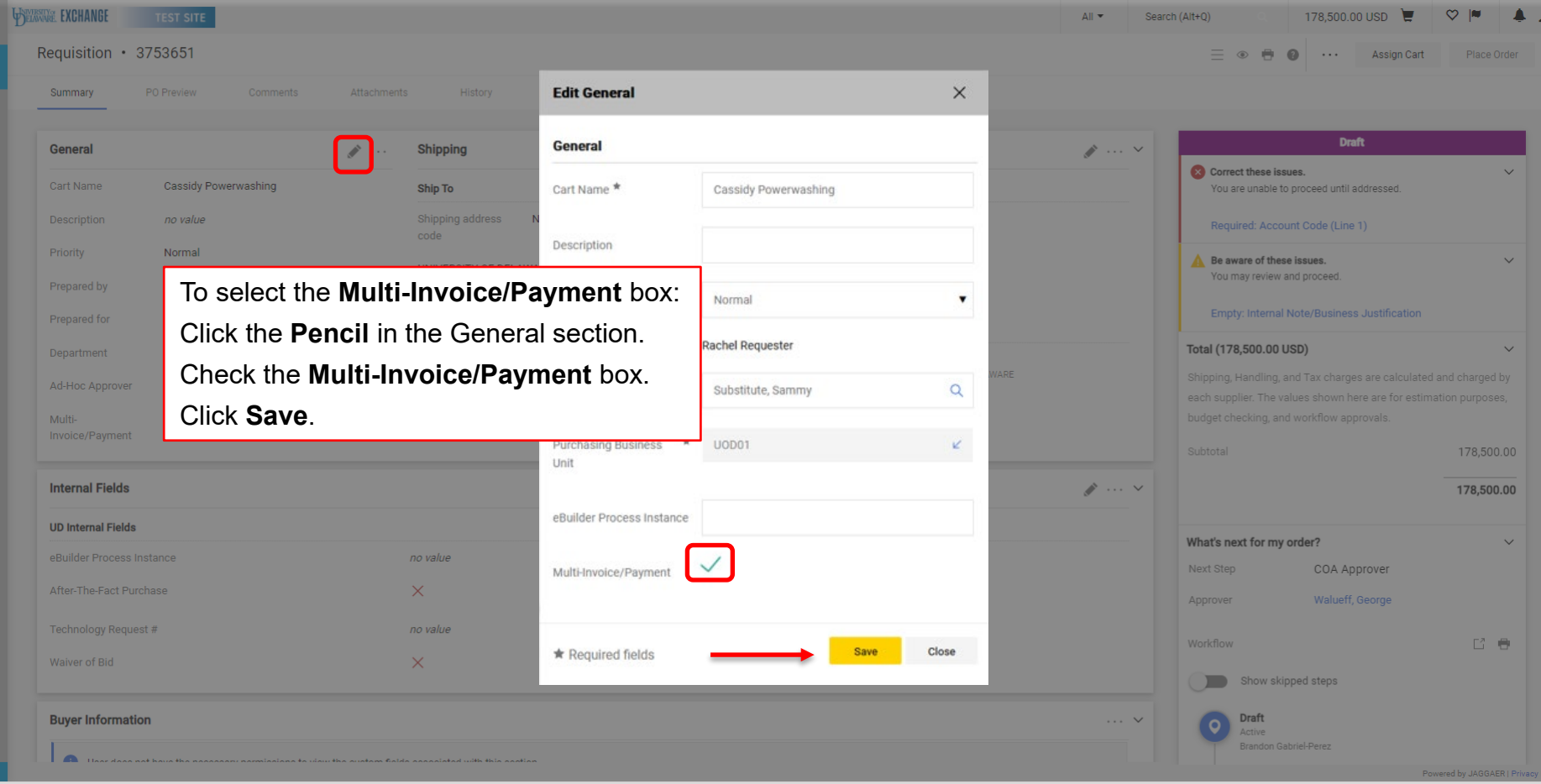

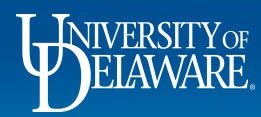

合

fo

**Q** 

血  $-302$ 

 $\mathcal{S}$ 

 $\alpha$ 

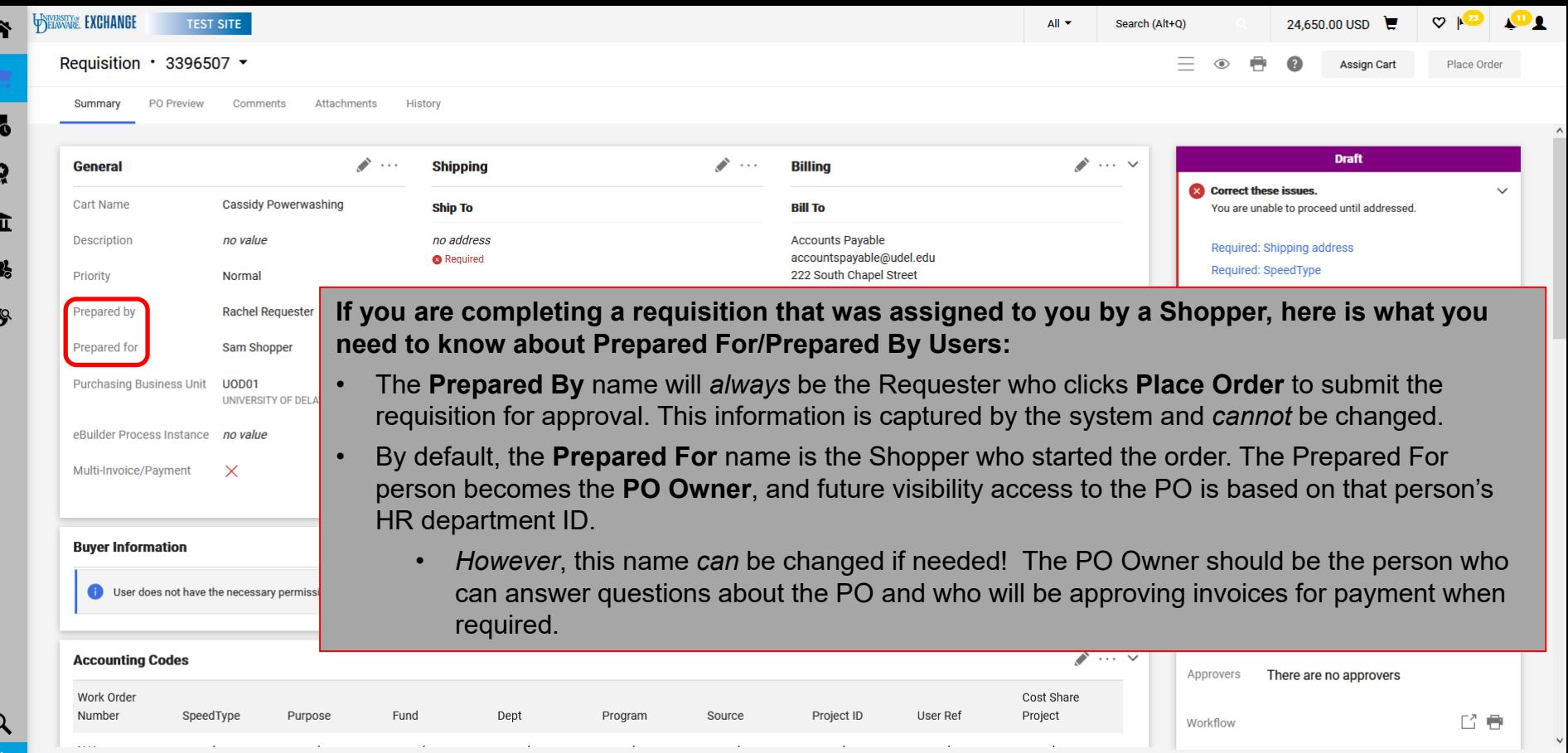

Powered by JAGGAER | Privacy Policy

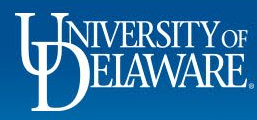

 $\overline{6}$ 

 $\mathbf{r}$ 

 $\mathbf{1}$ 

ú

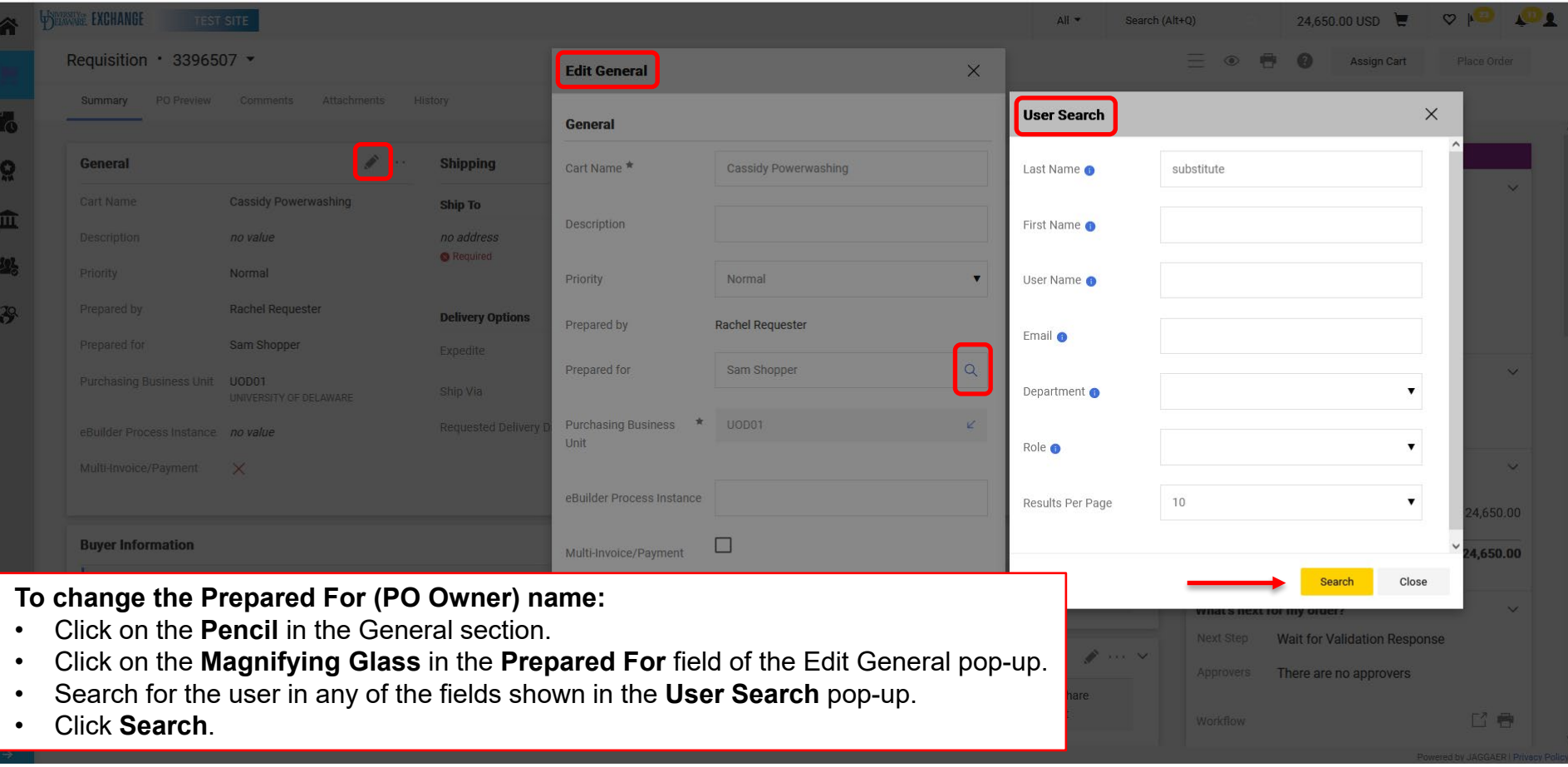

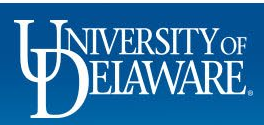

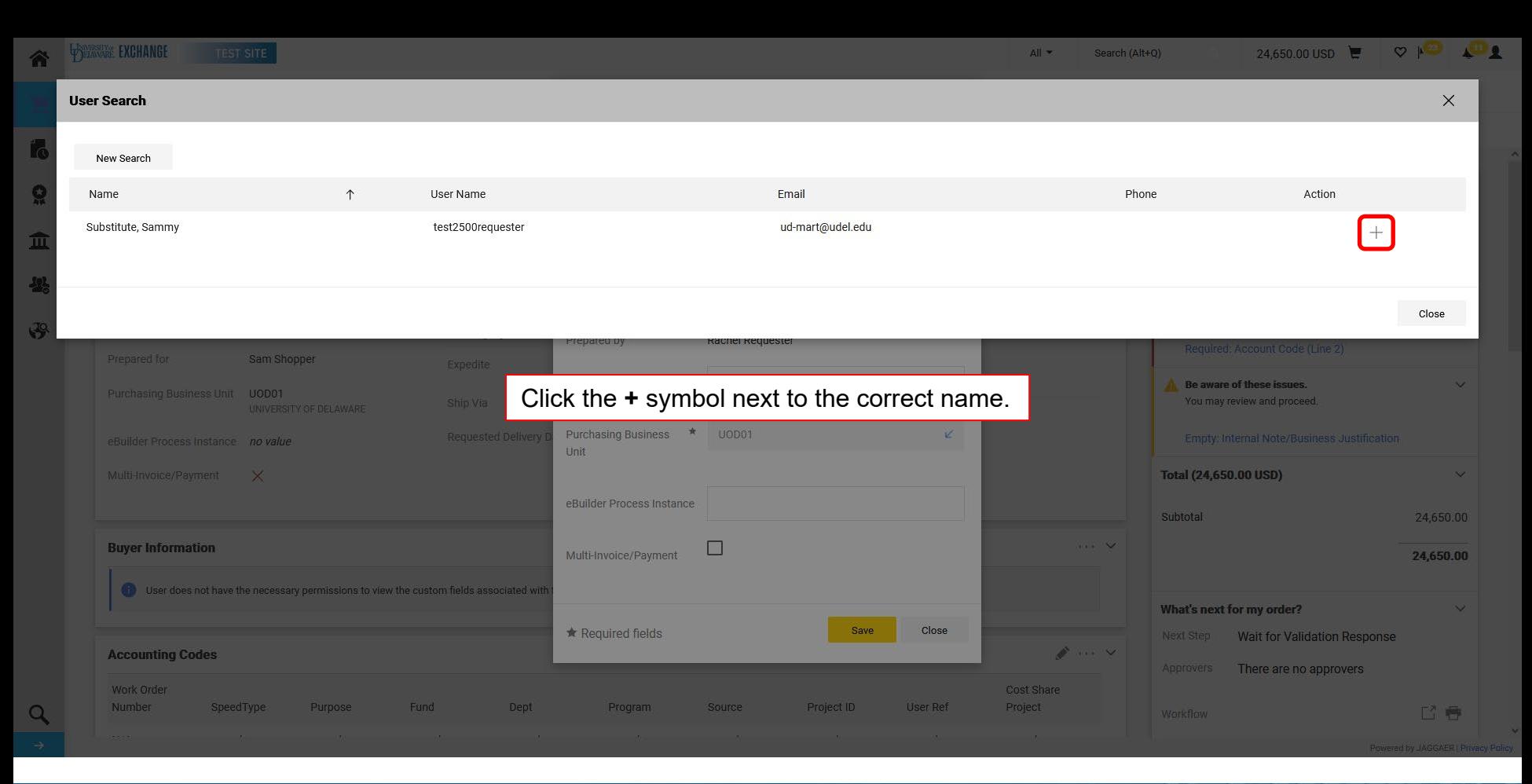

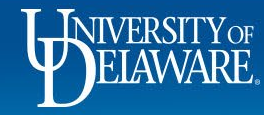

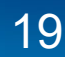

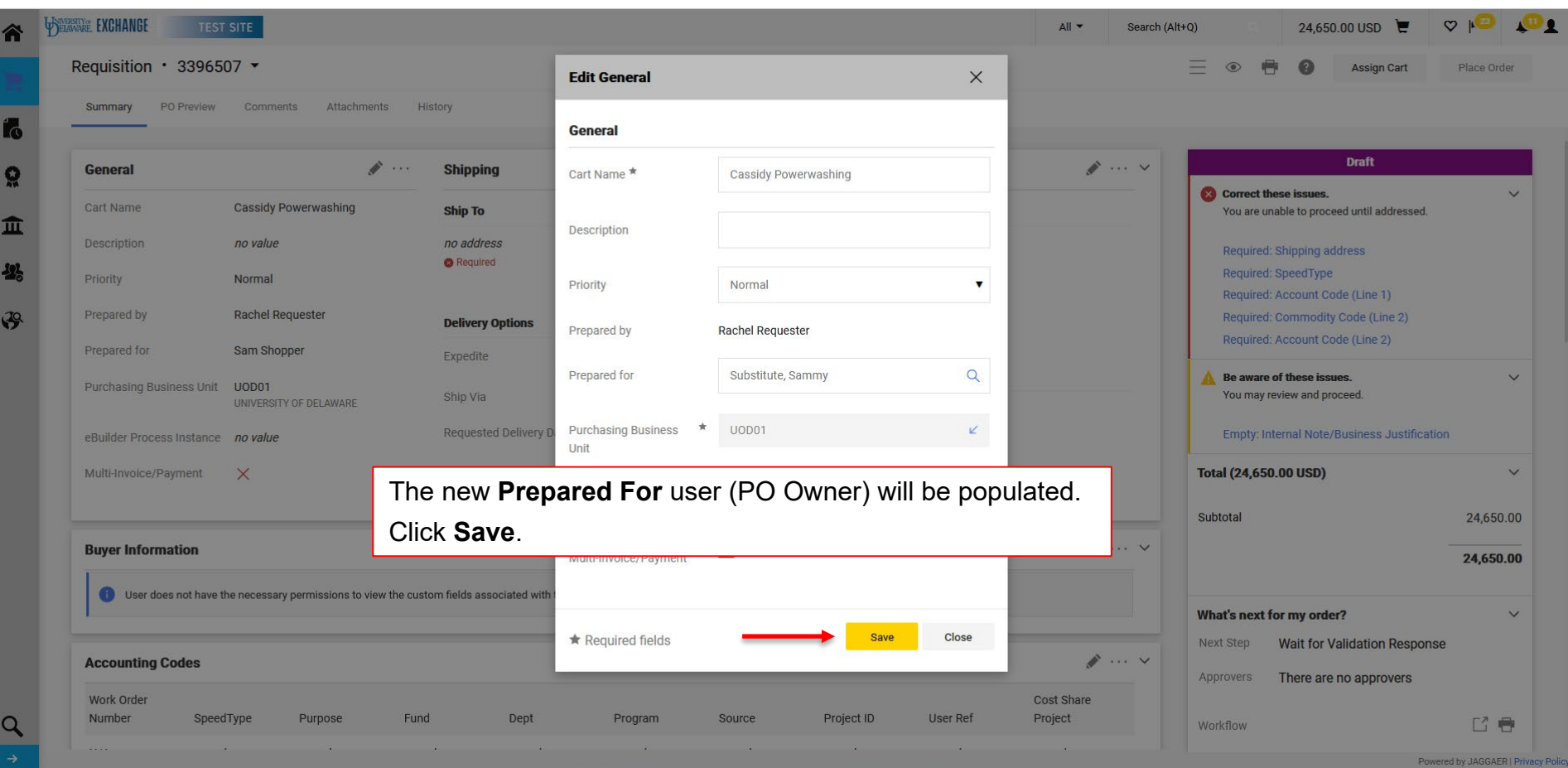

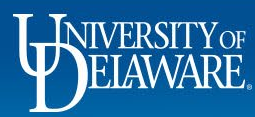

倫

F

面

 $\mathcal{S}$ 

 $\mathbf C$ 

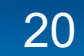

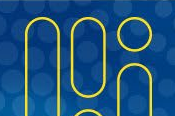

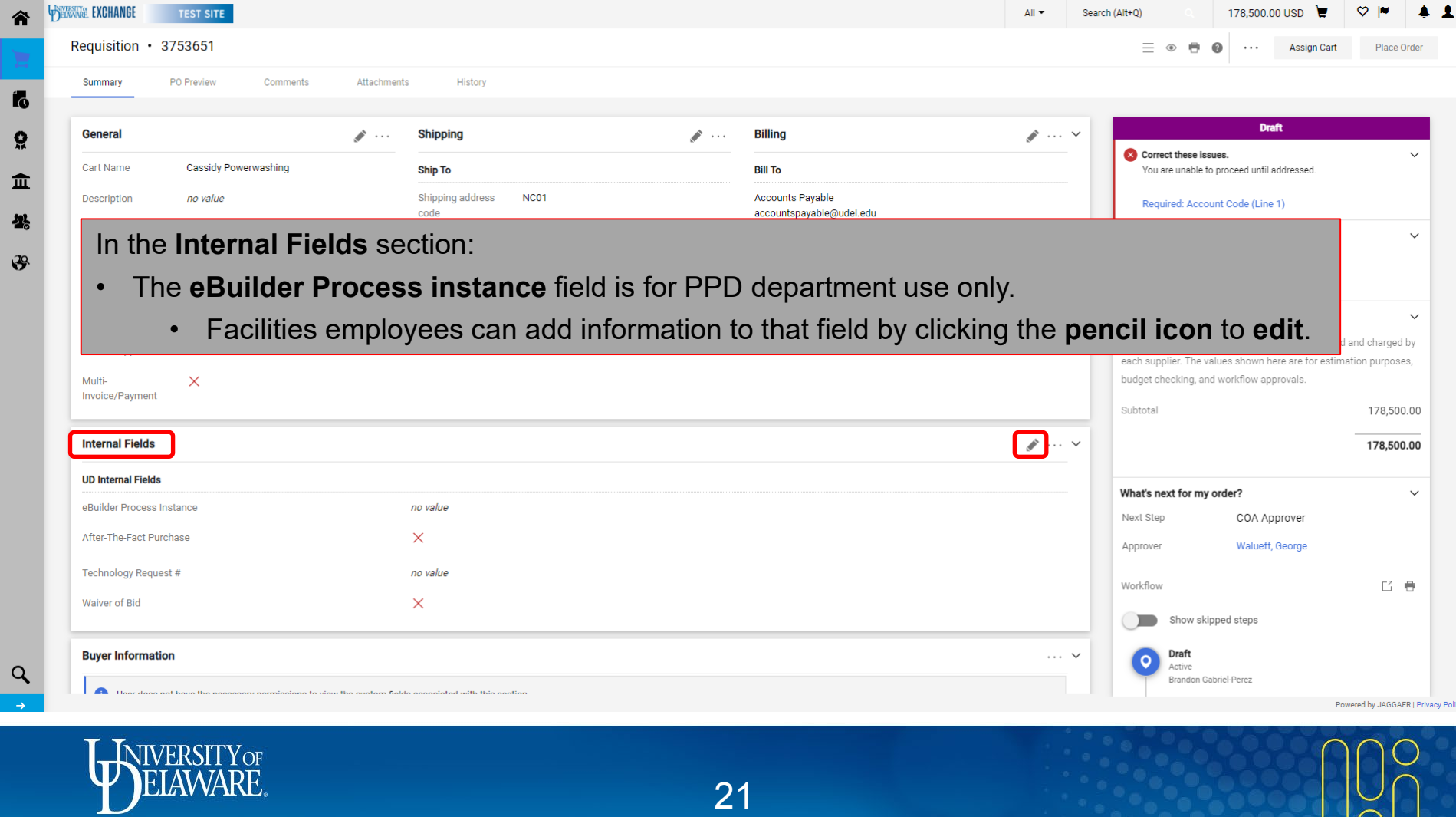

 $\hat{r}$ 

 $\mathbf{C}$ 

 $\mathbf{u}$  $\overline{2}$ 

 $\mathcal{S}$ 

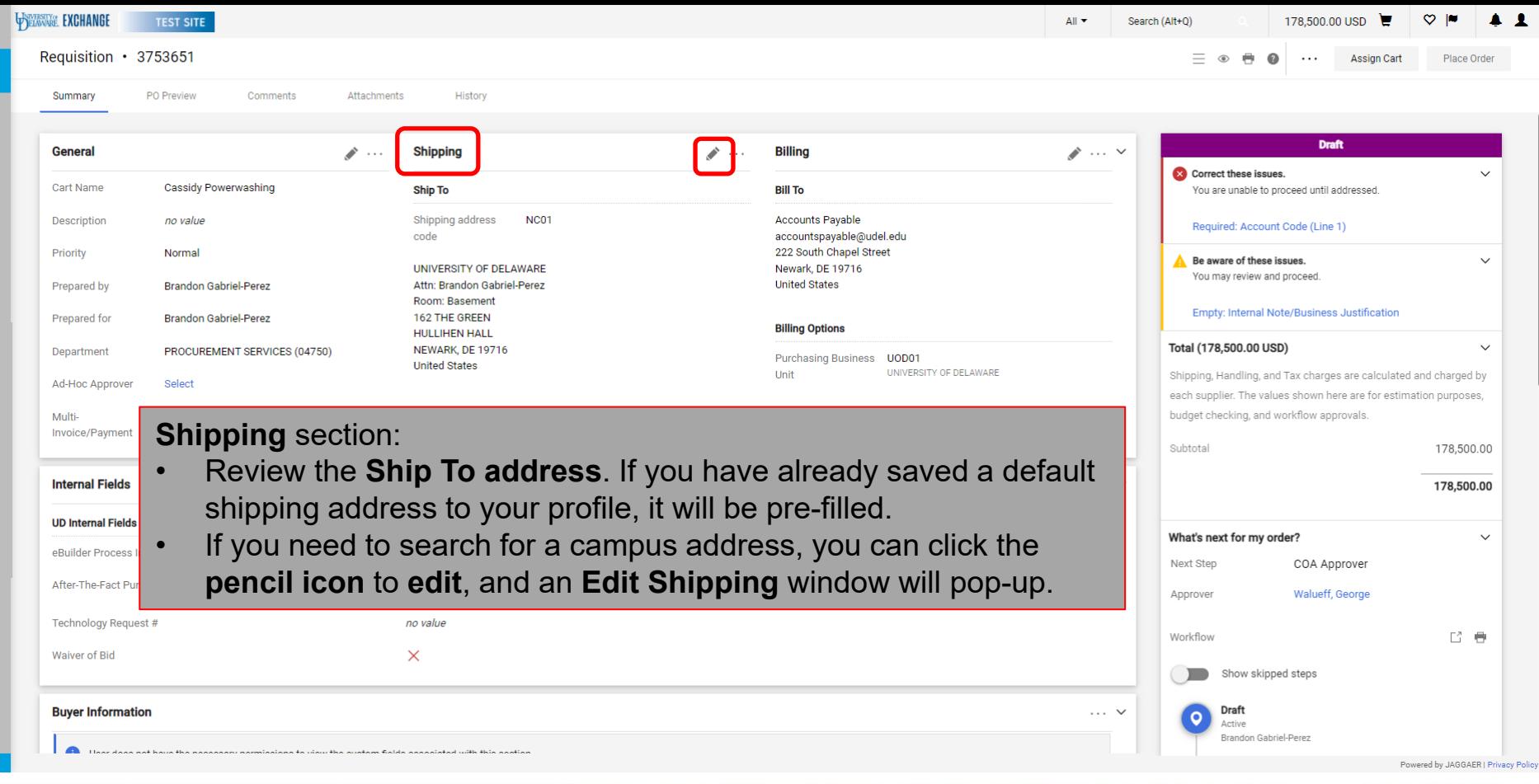

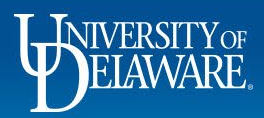

谷

Íó

្ល

血  $\frac{1}{2}$ 

 $\mathfrak{F}$ 

 $\alpha$ 

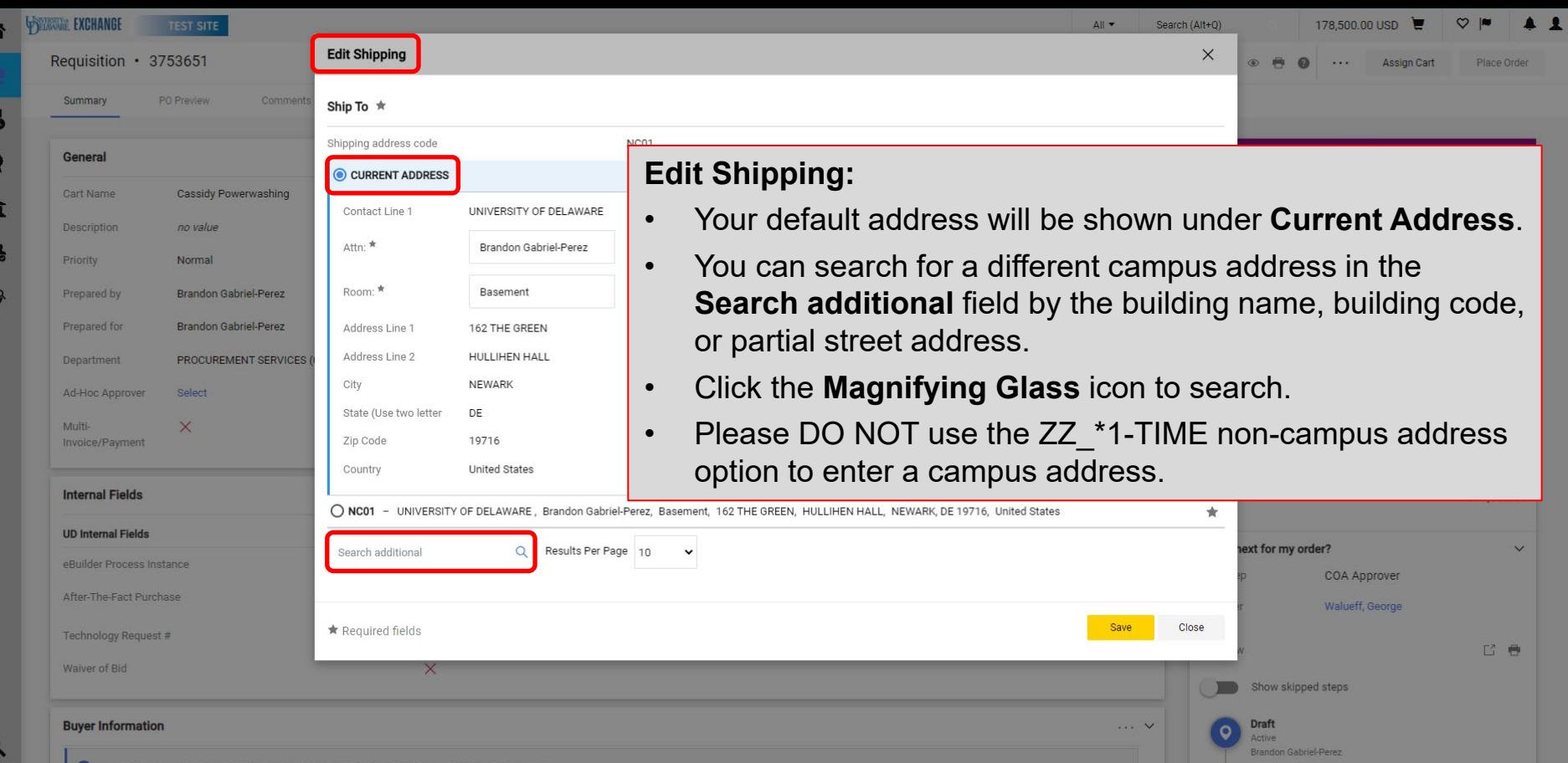

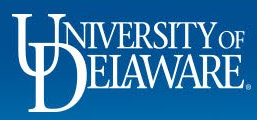

 $\hat{r}$ 

 $\mathbf{G}$ 

 $\vec{u}$ Ł

 $\mathcal{G}$ 

 $\circ$ 

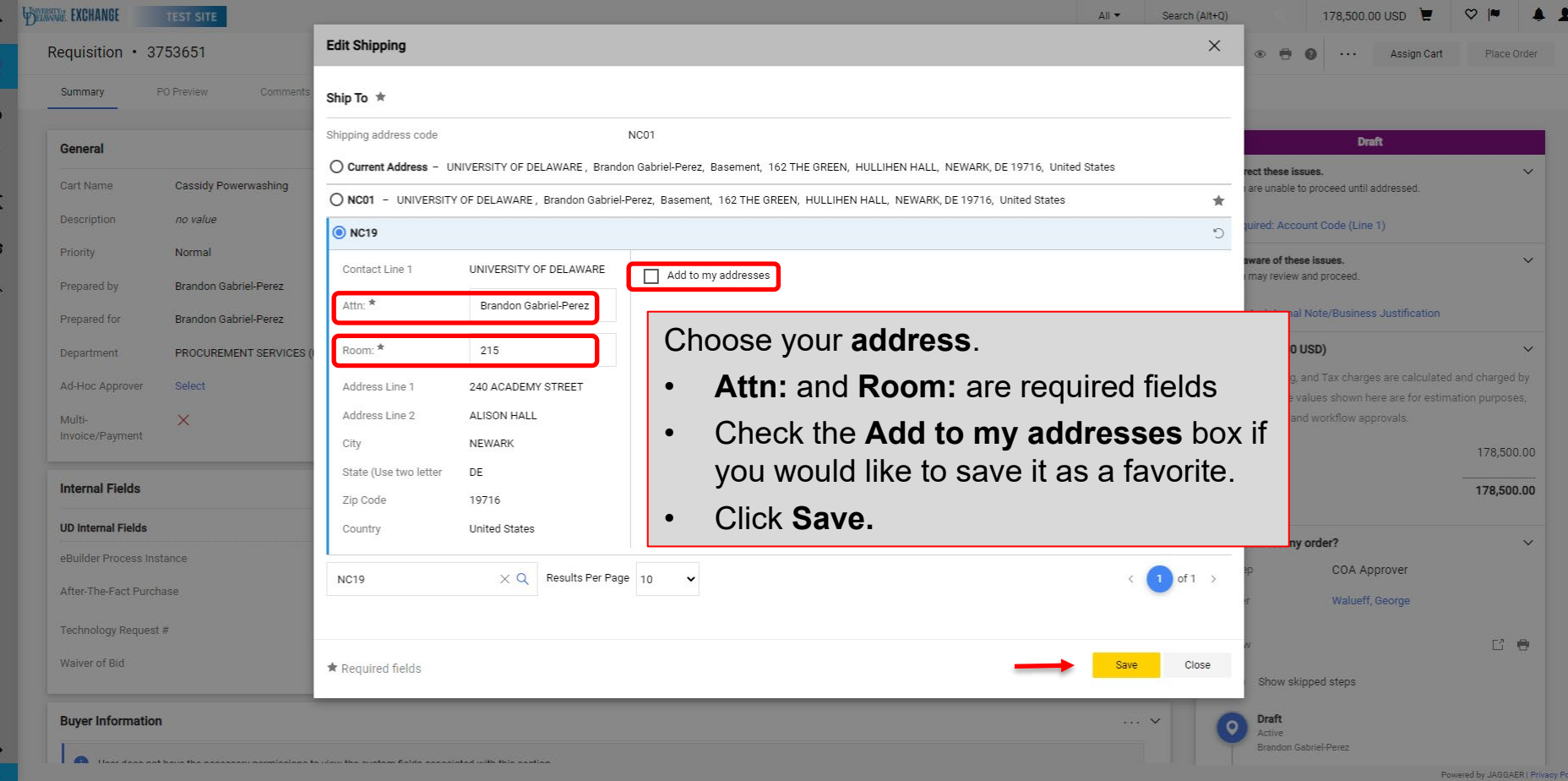

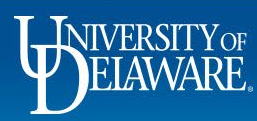

 $\hat{r}$ 

 $\mathbf{u}$ þ,

 $\mathcal{S}$ 

 $\circ$ 

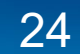

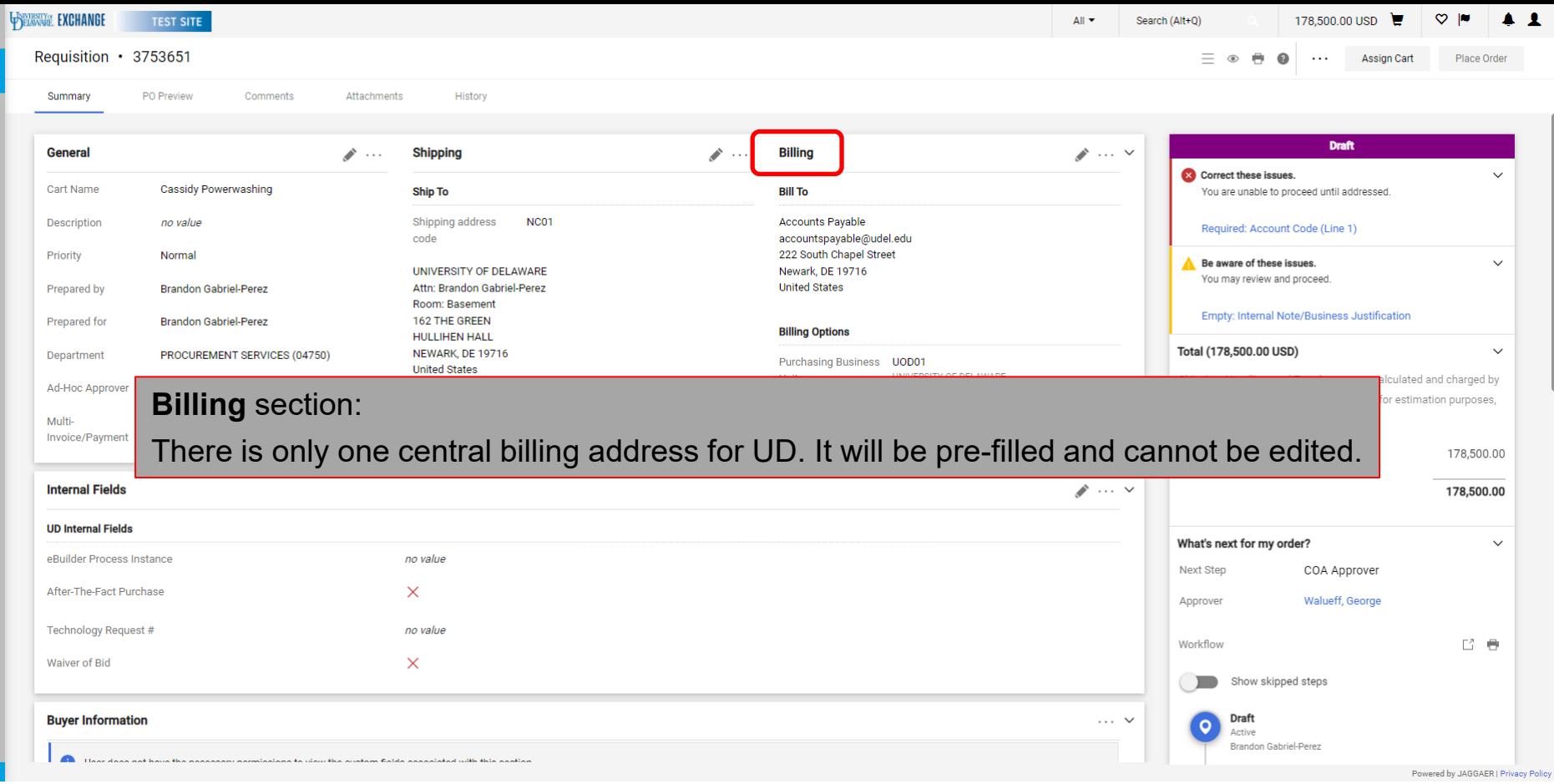

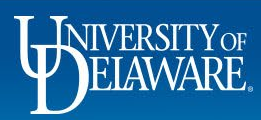

谷

fo ្ល

血 卷  $\mathfrak{F}$ 

 $\alpha$ 

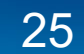

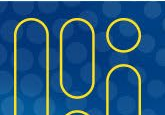

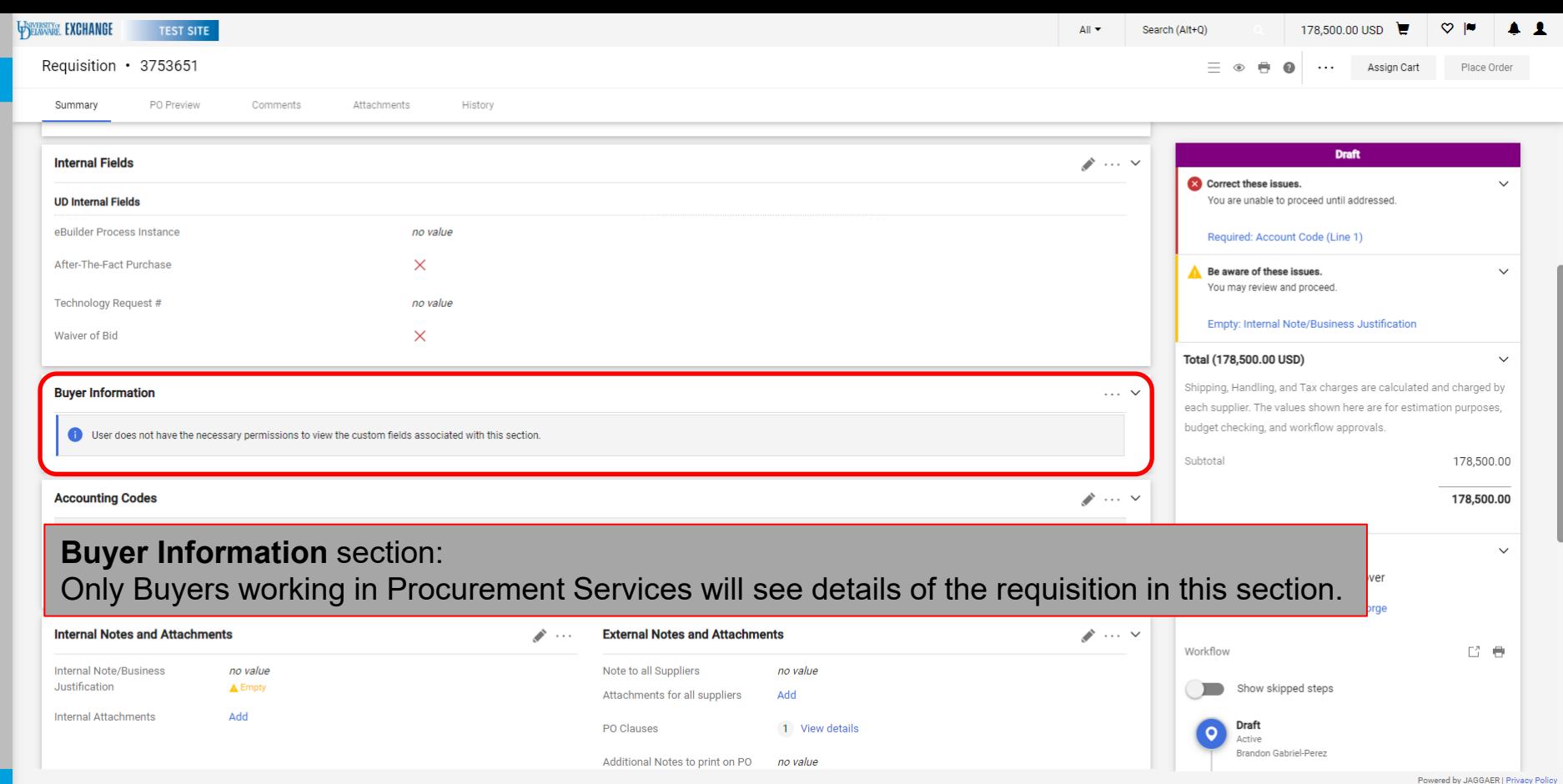

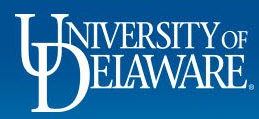

谷

 $\mathbf{r}$ 

្ល

血  $\frac{1}{2}$  $\mathcal{S}$ 

 $\alpha$ 

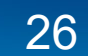

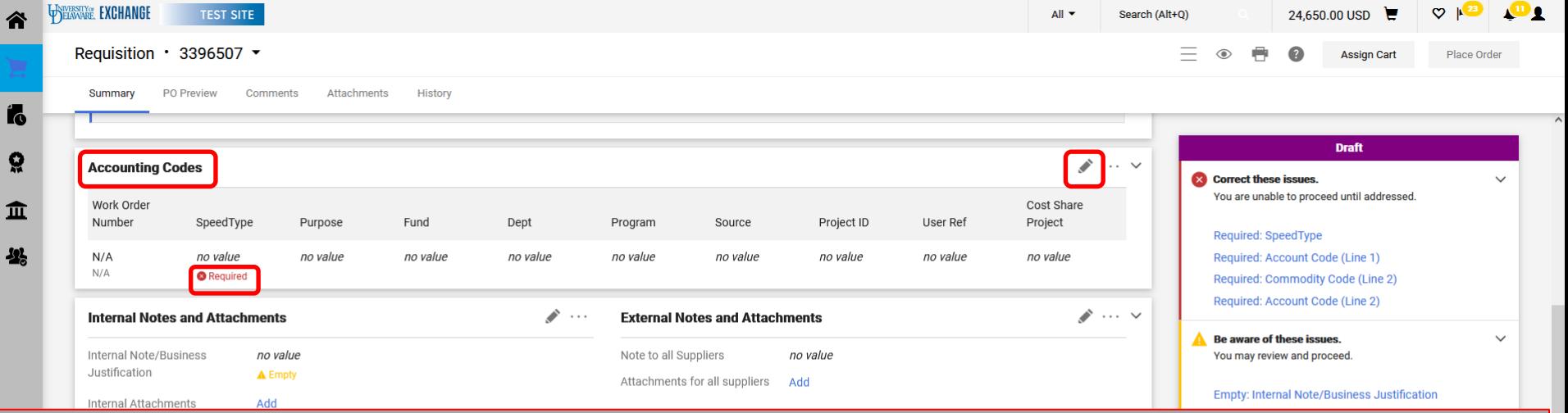

Any **Accounting Codes (SpeedType/Purpose Code)** fields that must be completed will be marked as **required**. To edit the **Accounting Codes** section, click the **Pencil**.

*Note that you will not enter your 6-digit UD account codes here in the header of the draft requisition. They will be entered on the item line(s) since they are associated with the commodity code(s).*

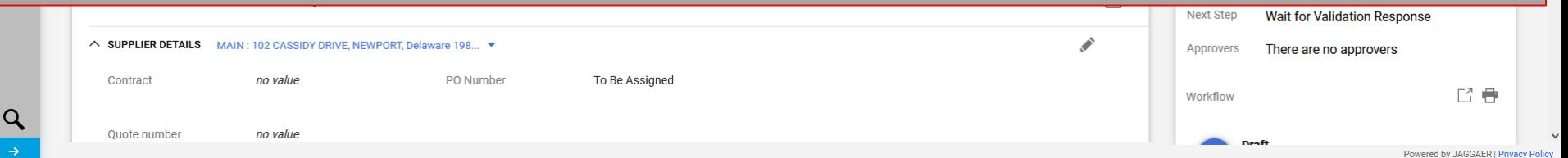

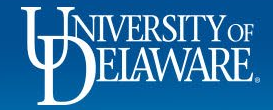

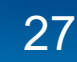

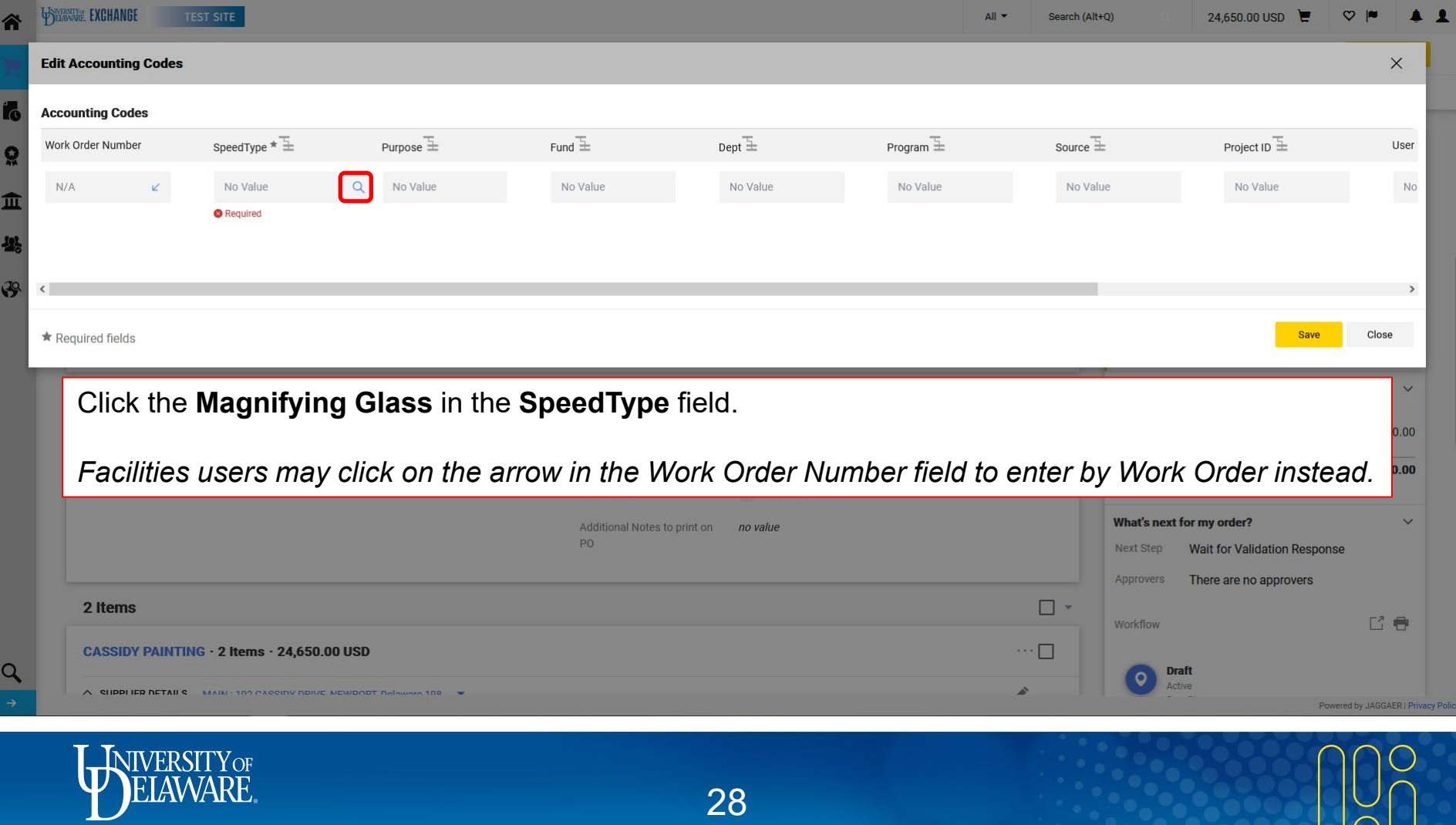

 $\bigcap$ 

STATE EXCHANGE TEST SITE

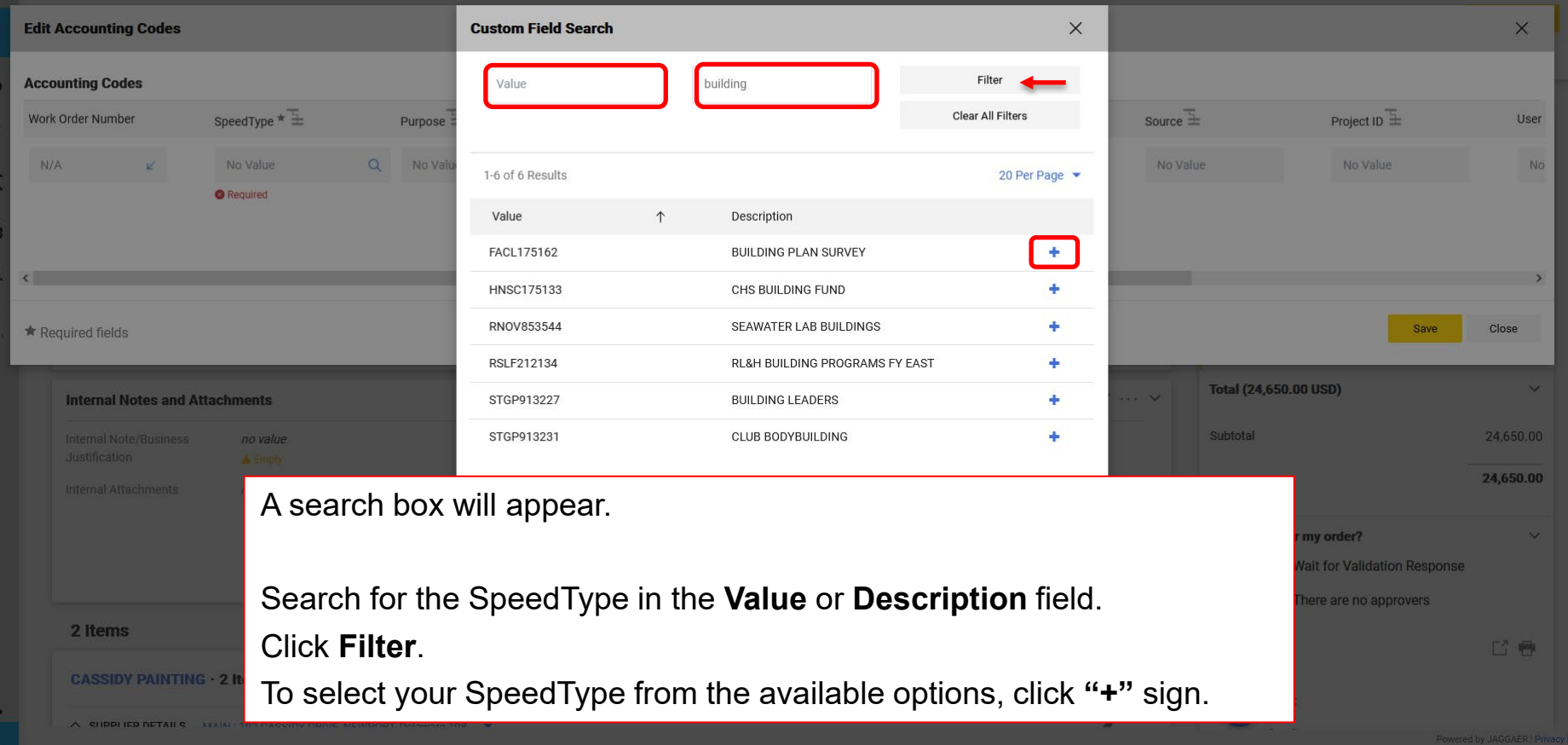

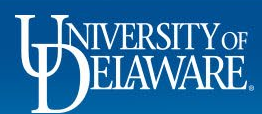

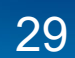

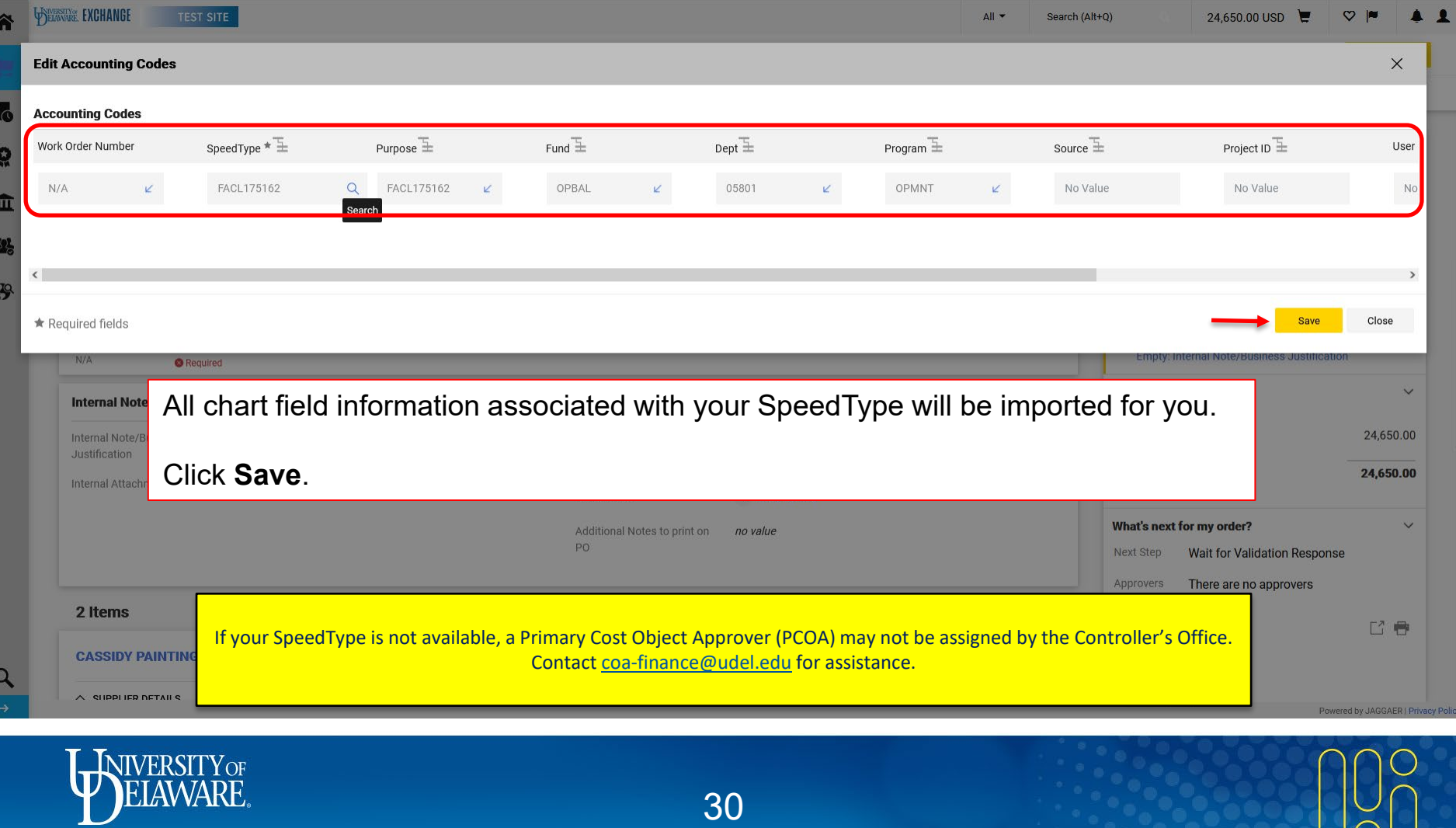

30

 $\geq$ 

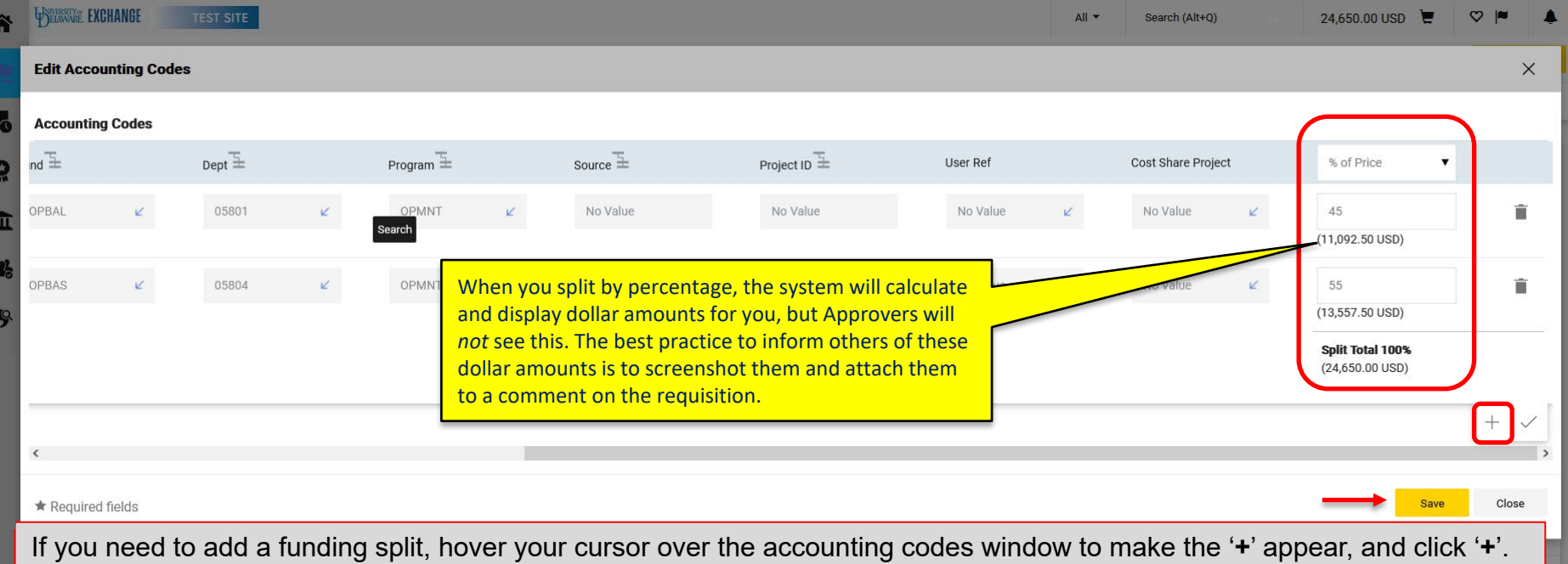

Funding splits in this header section can be made by **percentage of** *price* **or percentage of** *quantity***.**

- These percentages will apply to every invoice payment unless you override this header accounting on a specific line item.
- Unlike this header accounting section, funding splits made on specific line items *can* be split by *amount* of price or quantity as well as by percentage (see slide 40 for details).

#### Click **Save**.

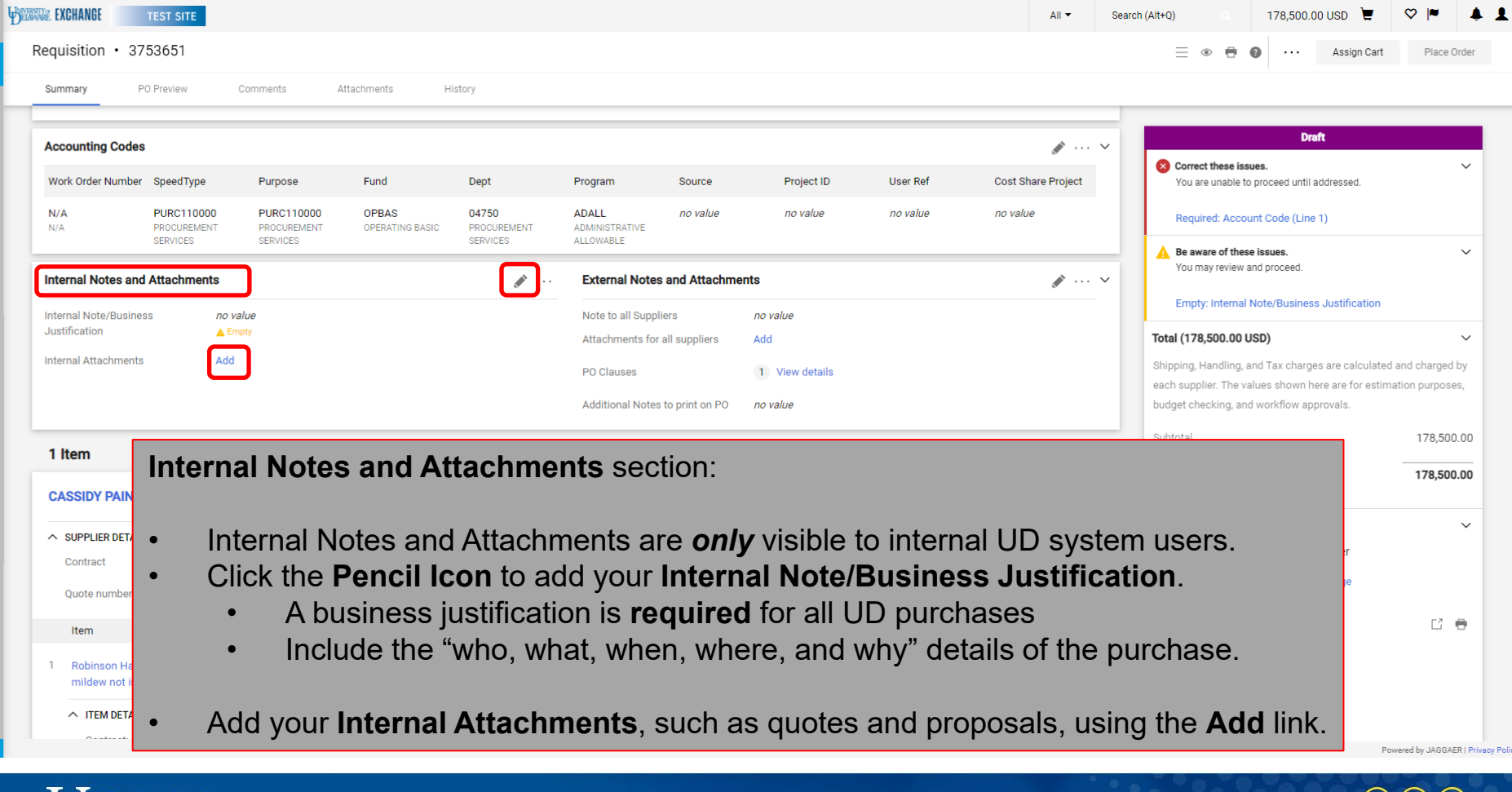

WIVERSITY OF

谷

fo ្ល

血 卷  $\mathbf{F}$ 

 $\frac{Q}{\rightarrow}$ 

32

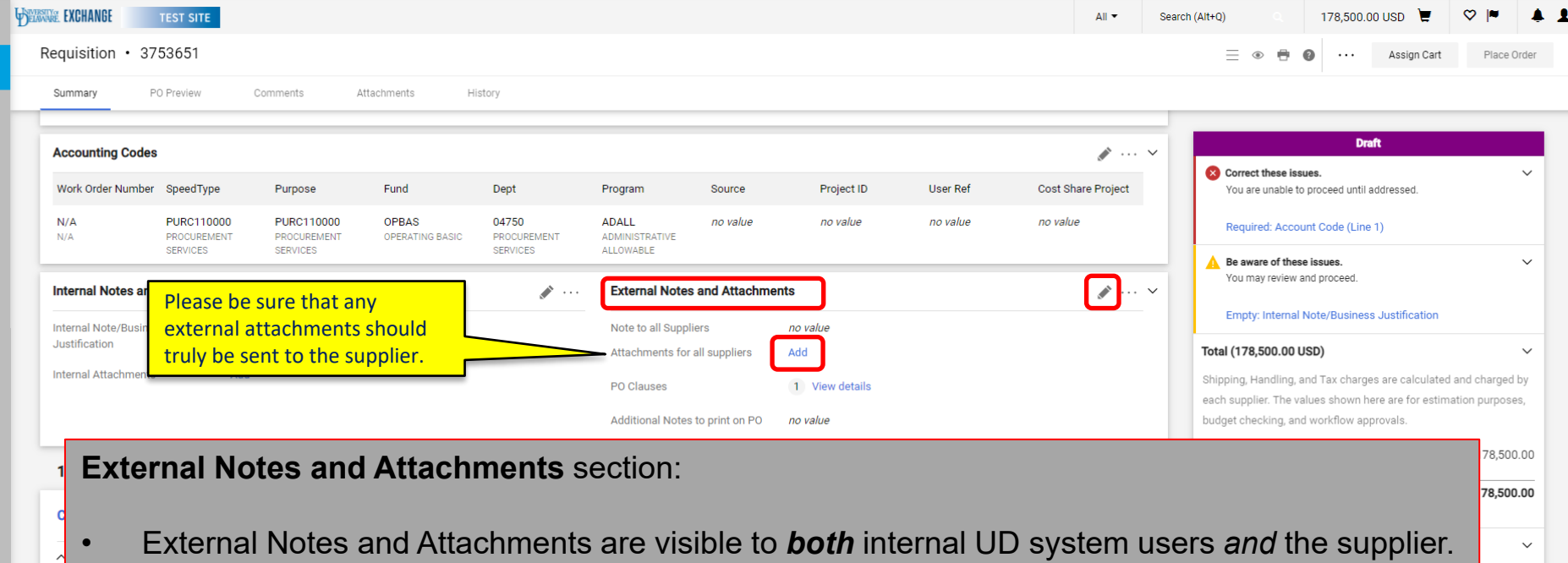

- There is no need to add a duplicate Internal attachment for your colleagues to see if the document is already in the External attachments section!
- Click the **Pencil Icon** to add a **Note to all Suppliers** this should be any comment you would like the *supplier* to receive on the PO.

ピー豊

• Add any **Attachments for all Suppliers**, such as the supplier's quote, using the **Add** link.

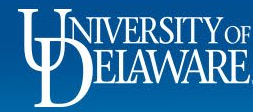

而

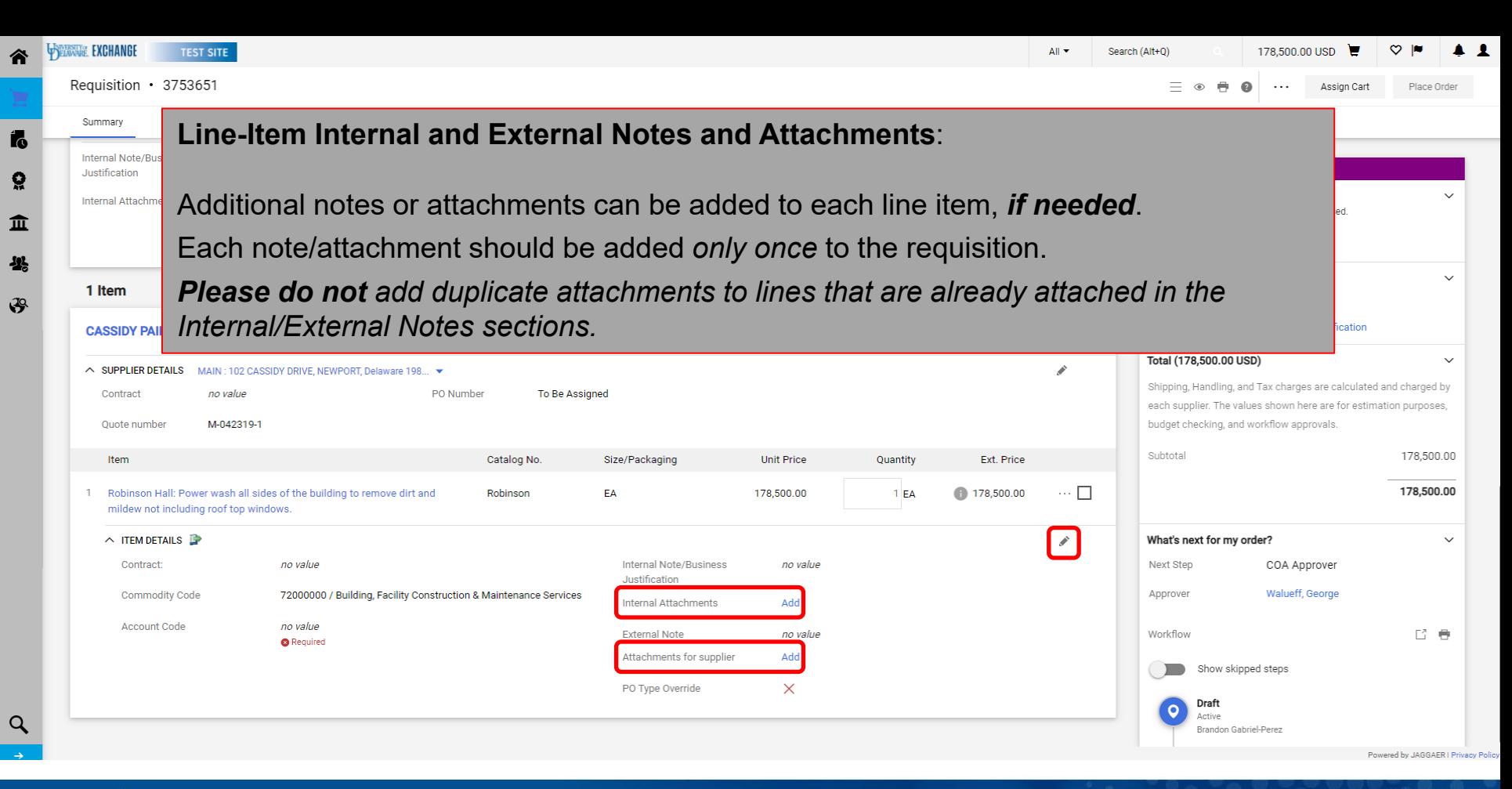

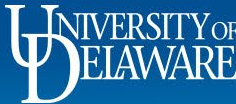

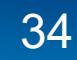

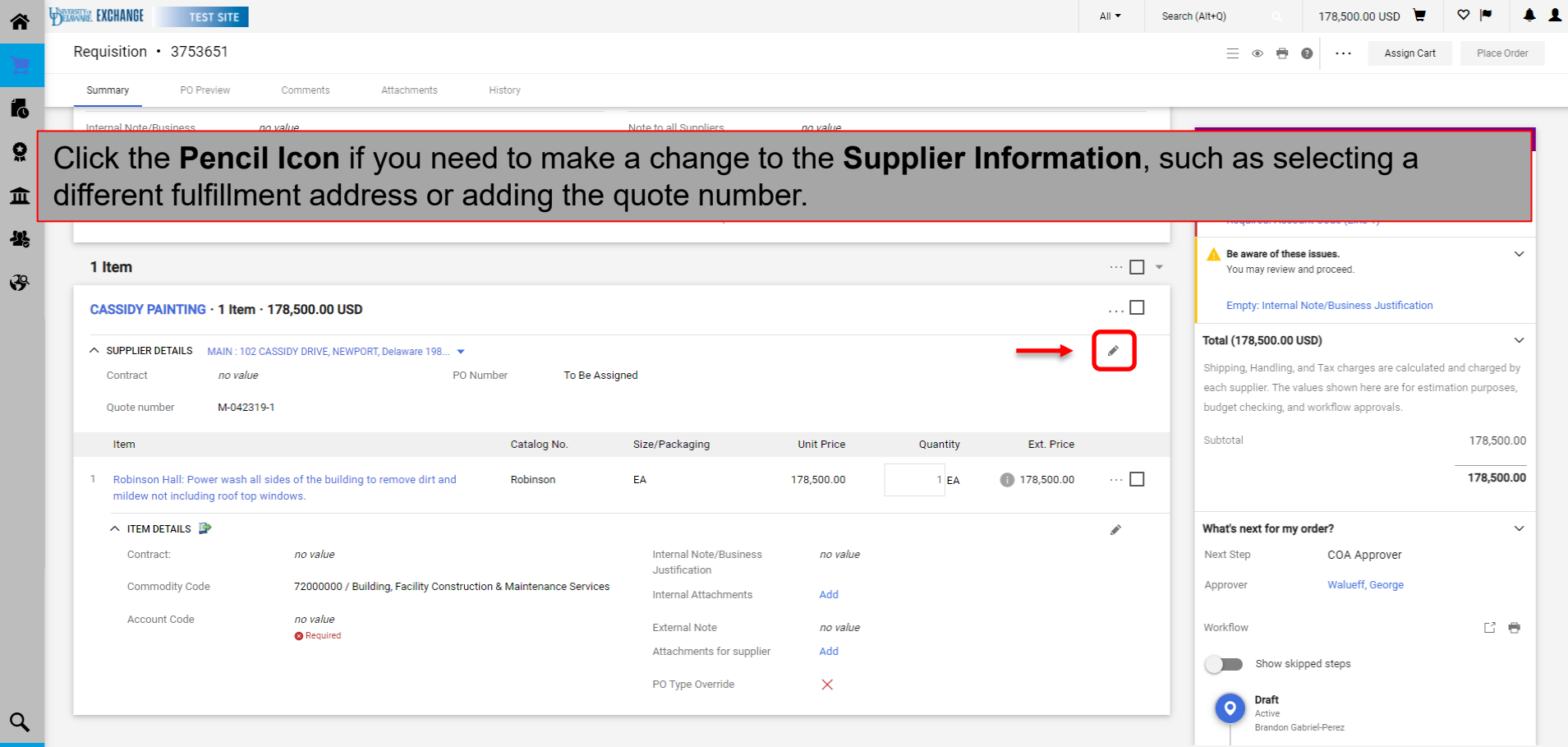

Powered by JAGGAER I Privacy Policy

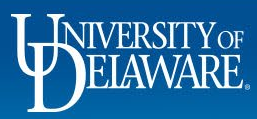

 $\rightarrow$ 

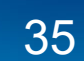

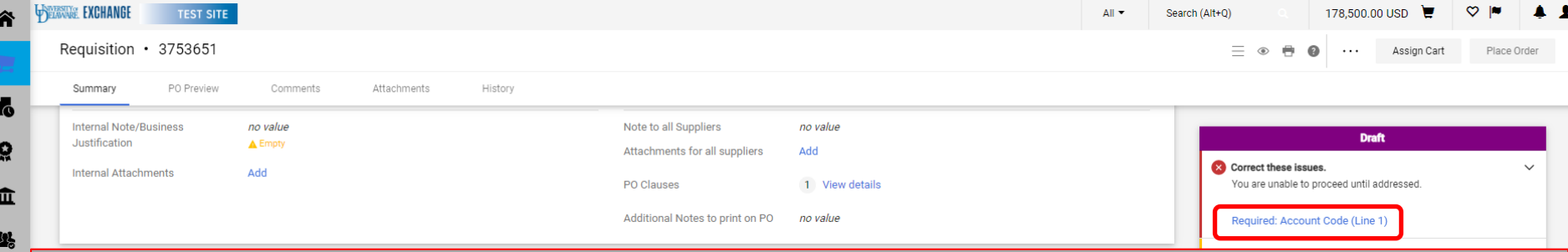

- 6-Digit UD Account Codes will be marked as **required**.
- If the commodity code of the item you are purchasing only has *one* account code associated with it, the account code will be pre-populated. If the commodity code has *multiple* account codes associated with it, you will need to select the correct account code.
- Selecting the correct account code is critical for approval routing, particularly for items that require collateral review. Incorrect selections will be returned to Requesters for correction**.**

To add a required **Account Code**:

 $\mathcal{R}$ 

• Click on the blue **Required: Account Code** link or the red **Required** link.

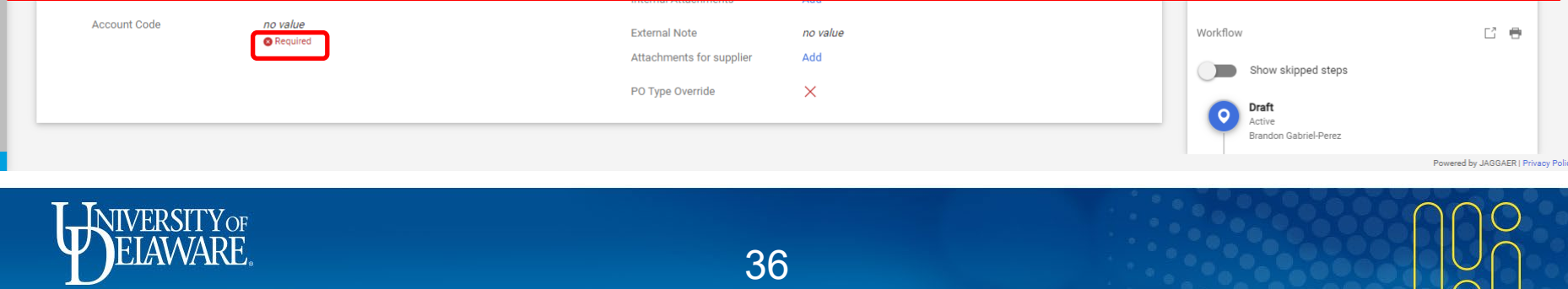

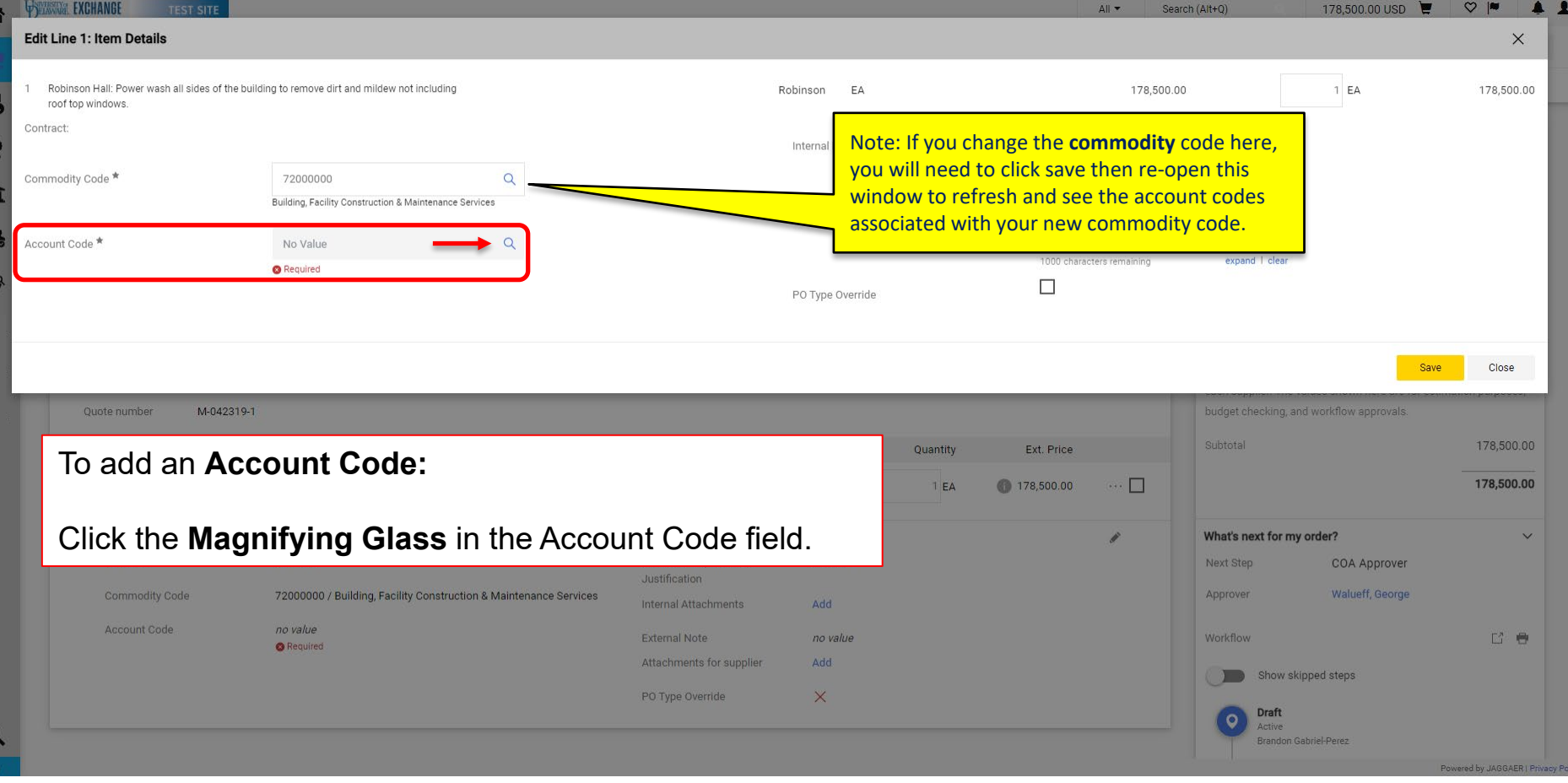

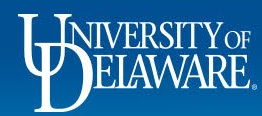

 $\overline{\mathbf{r}}$ 

 $\mathbf{I}$  $\overline{\mathbf{3}}$ 

 $\mathcal{G}$ 

 $\circ$ 

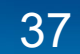

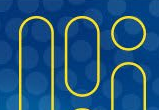

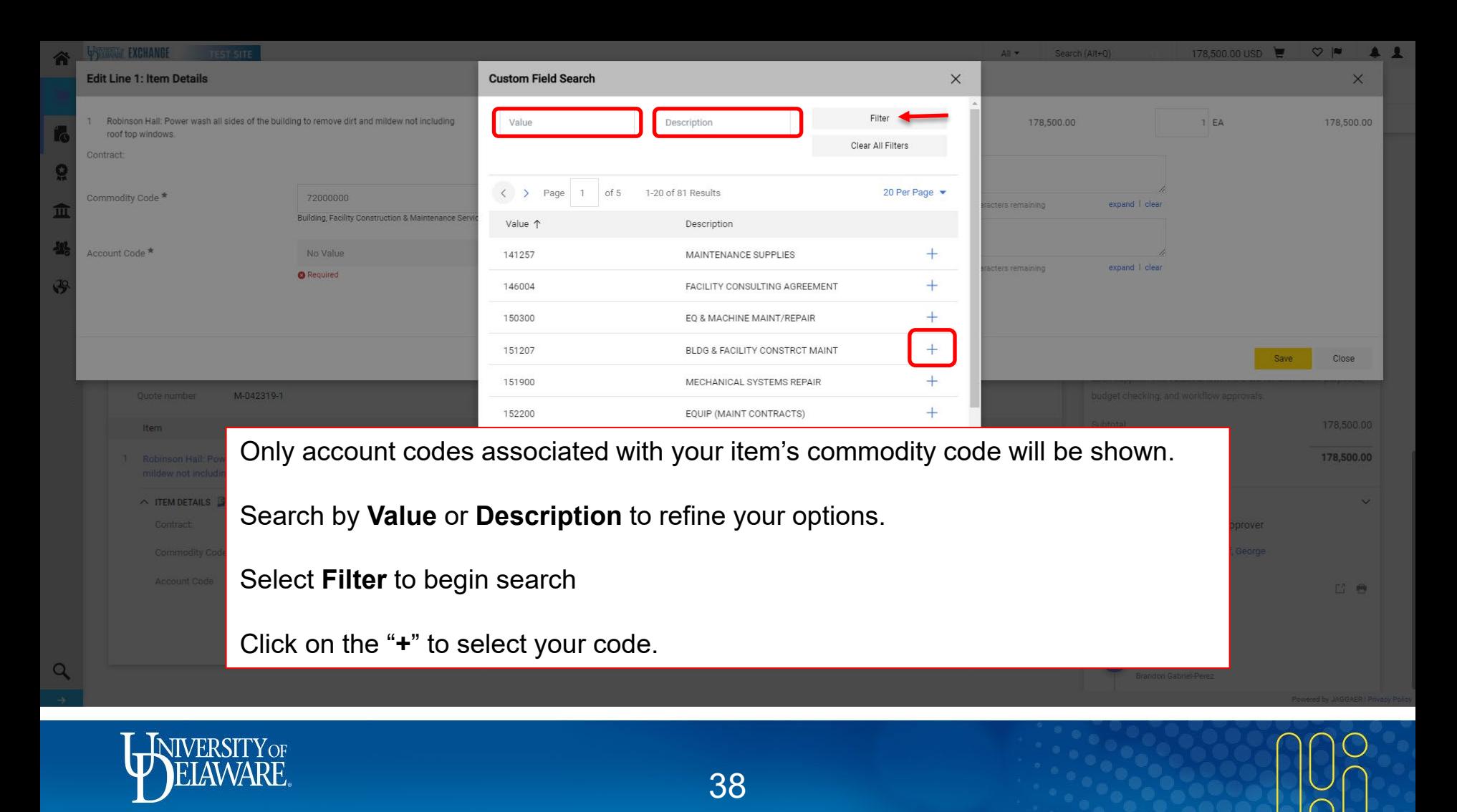

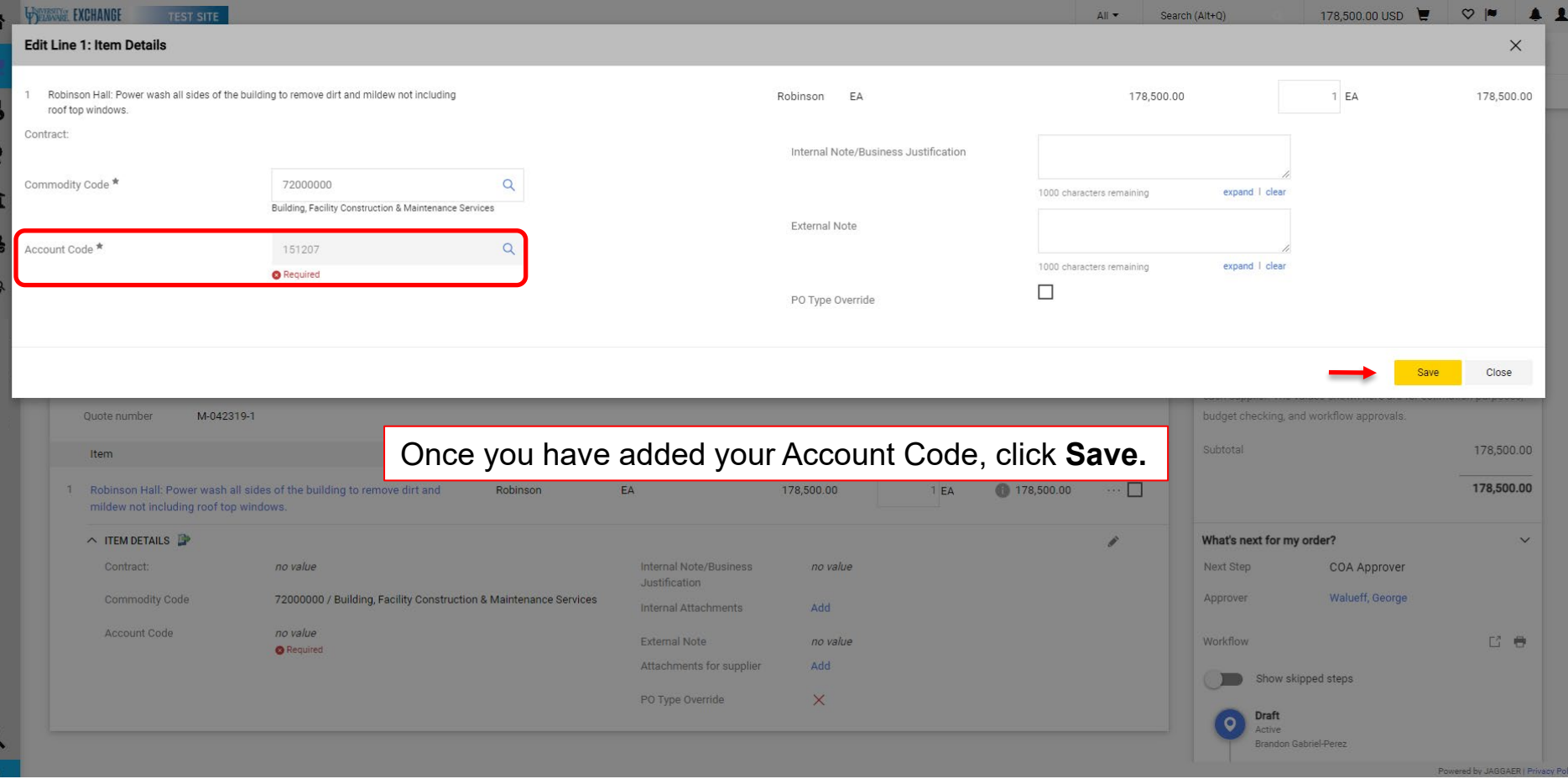

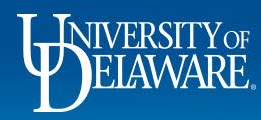

n

G

 $\subset$ 

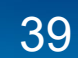

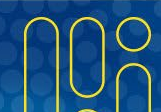

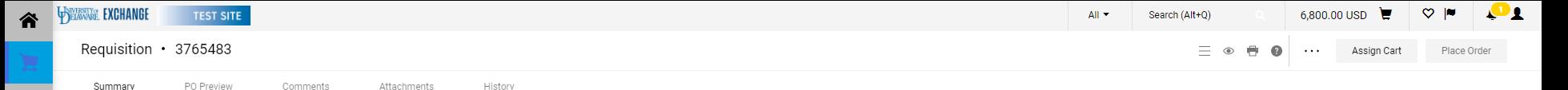

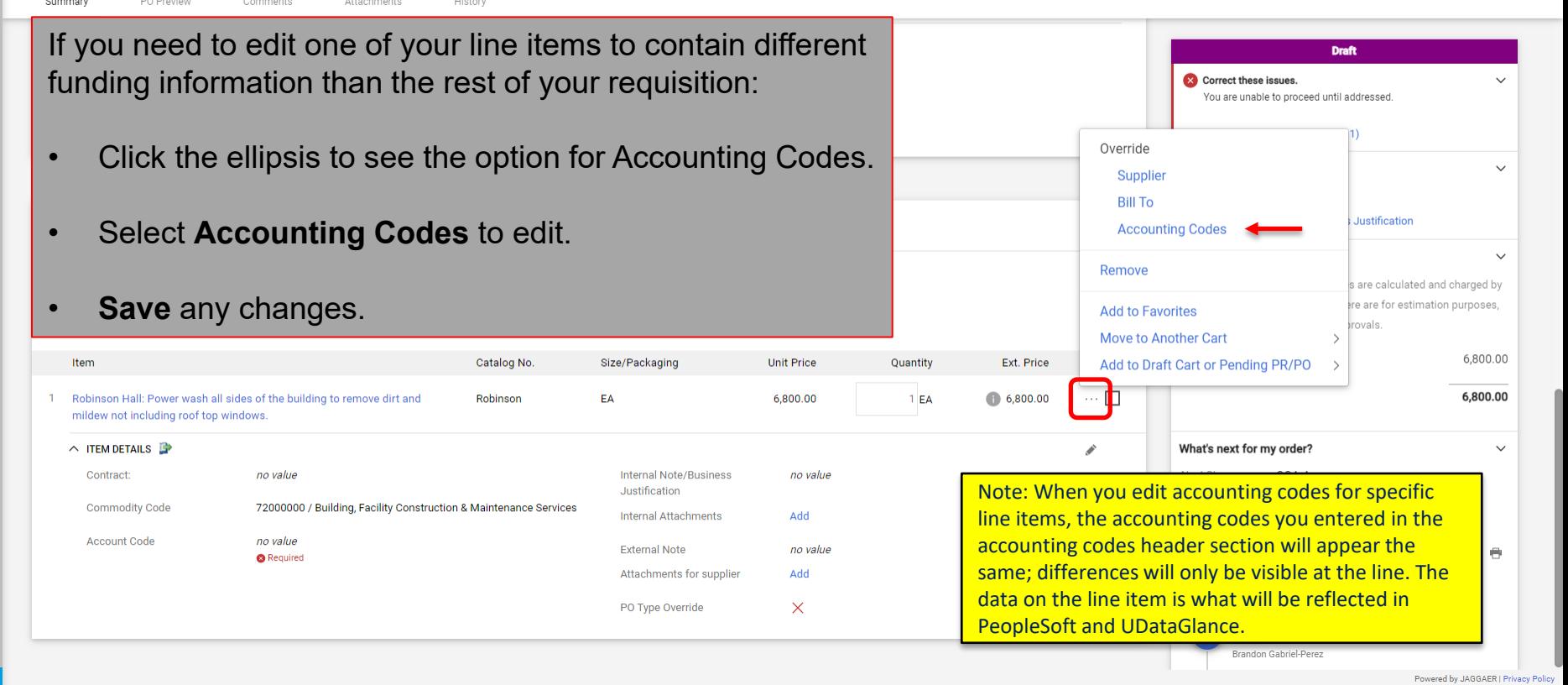

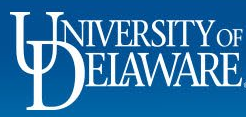

Í6

Q

血

舉

39

Q

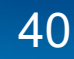

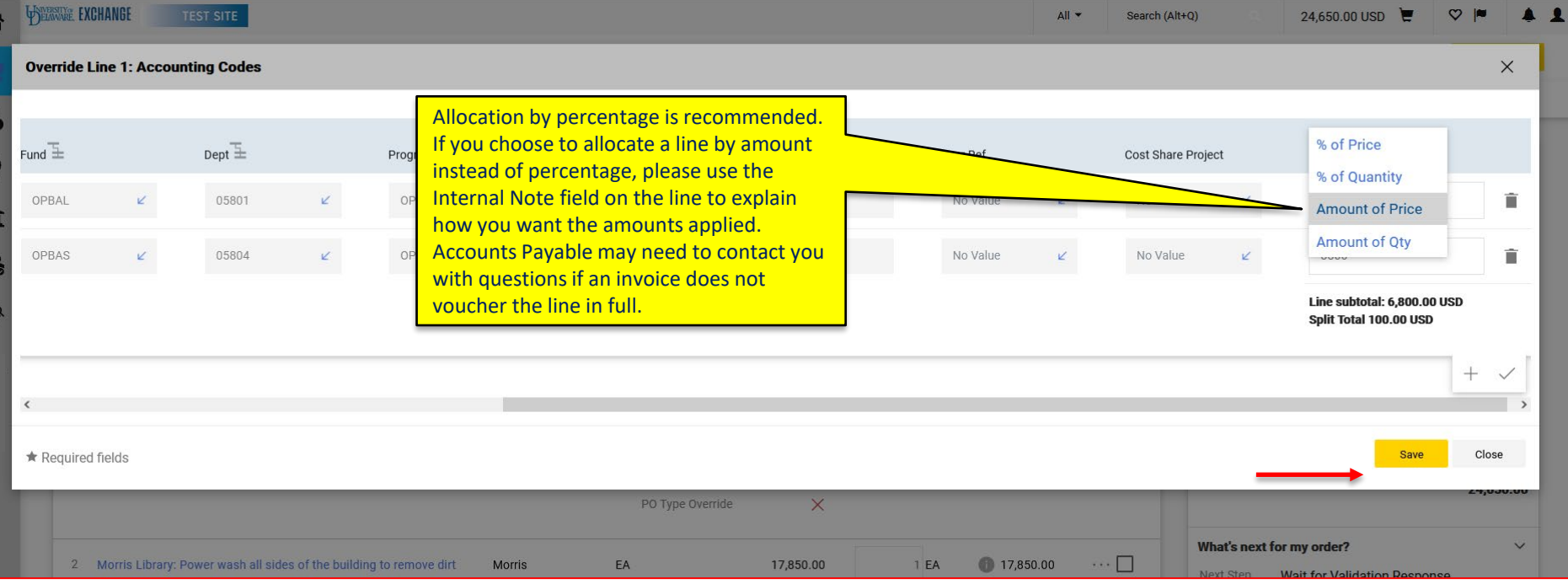

In addition to allocating by percentage, you can select to allocate a line by amount of price or amount of quantity. Click **Save**.

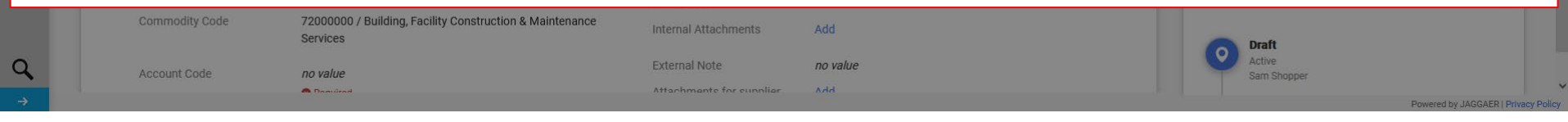

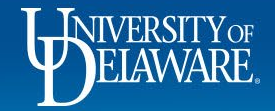

 $\mathbf{u}$ 

 $\frac{1}{2}$ 

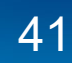

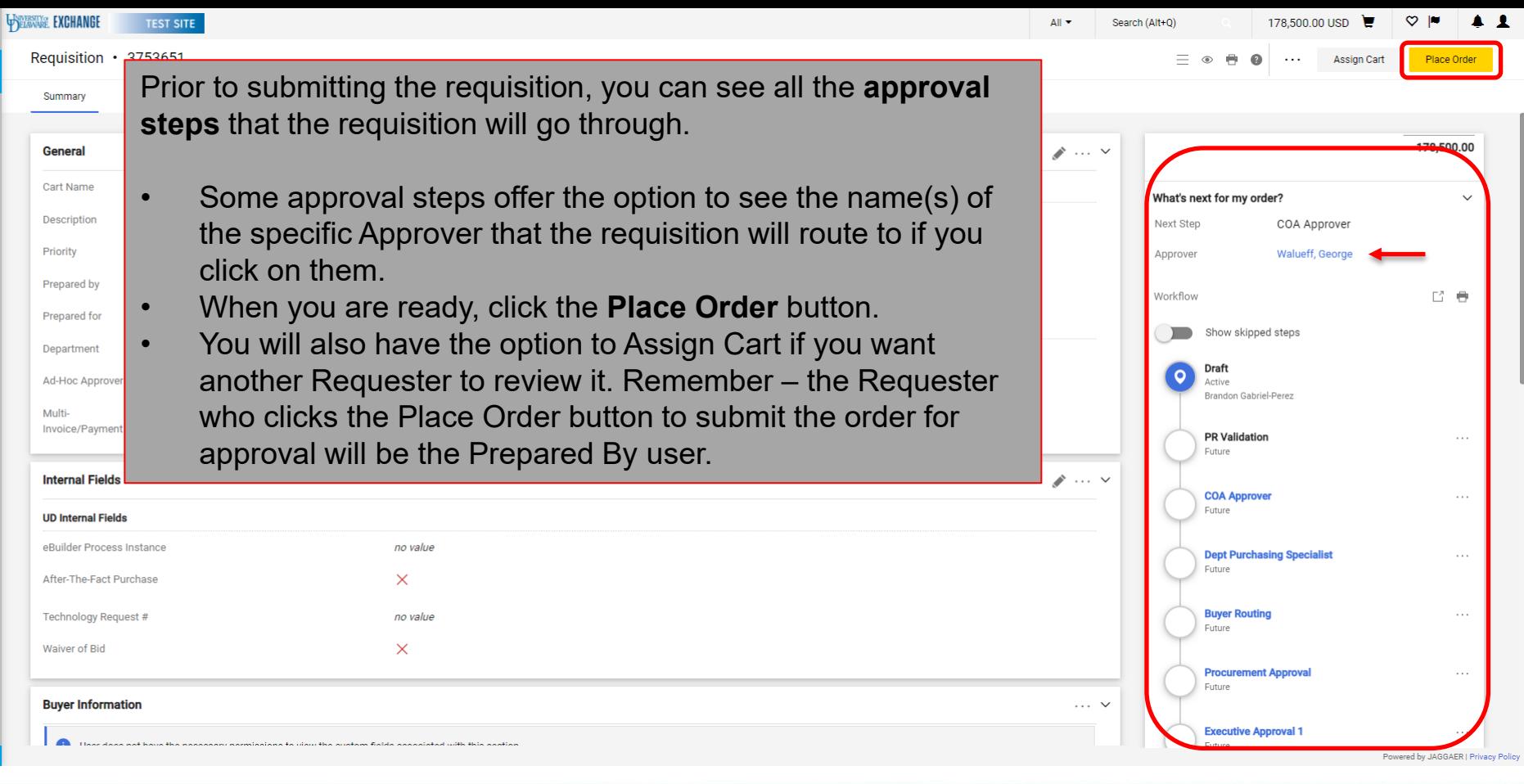

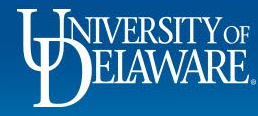

Íф

O

血

Q

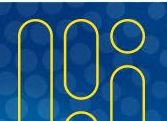

Í. Ğ

 $\pmb{\hat{\textbf{m}}}$ 卷  $\mathfrak{F}$ 

 $\alpha$ 

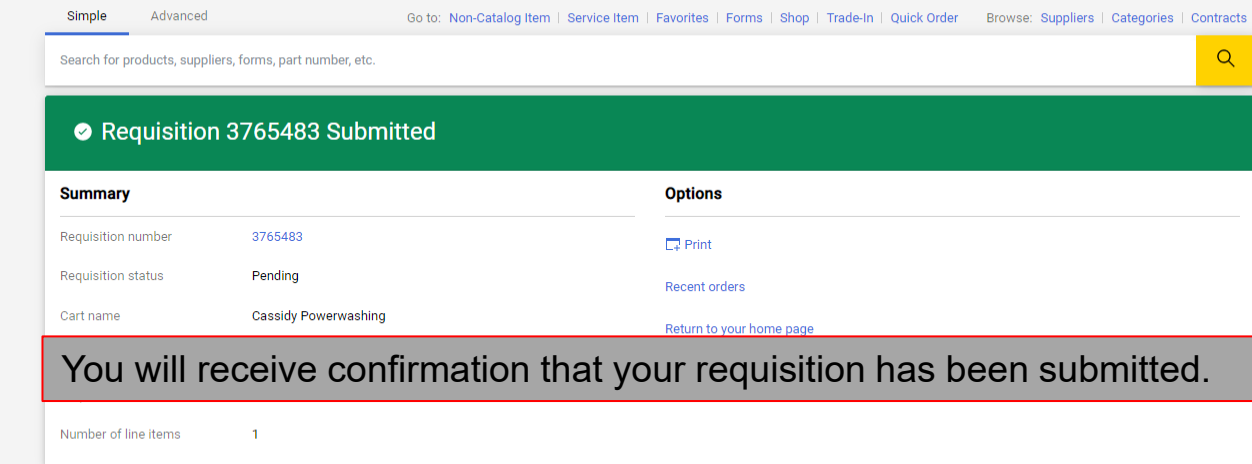

Powered by JAGGAER | Privacy Policy

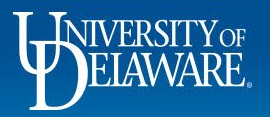

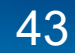

#### Questions:

• [procurement@udel.edu](mailto:procurement@udel.edu)

#### Resources:

- [Procurement Services Website](https://www1.udel.edu/procurement/)
- [Finding Suppliers and Supplier Information](https://www1.udel.edu/procurement/UDX/NewUX/General/UDX%20Supplier%20Guide.pdf)
- Commodity [Code/Account](https://www1.udel.edu/procurement/docs/CCACCrosswalk.pdf) Code Crosswalk
- [Adding Financial Information to Requisitions](https://www1.udel.edu/procurement/UDX/NewUX/Requesters/UDX%20Adding%20Financial%20Information%20to%20Requisitions.pdf)

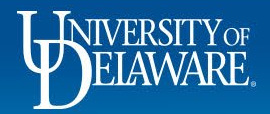